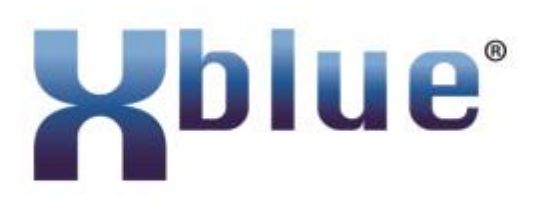

# LDAP Server & Clients

## XBLUE QB Servers & IP9g

200703.1 August 4, 2020

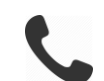

866-925-8312

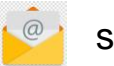

support@xblue.com

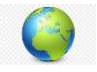

https://xblue.com

## Contents

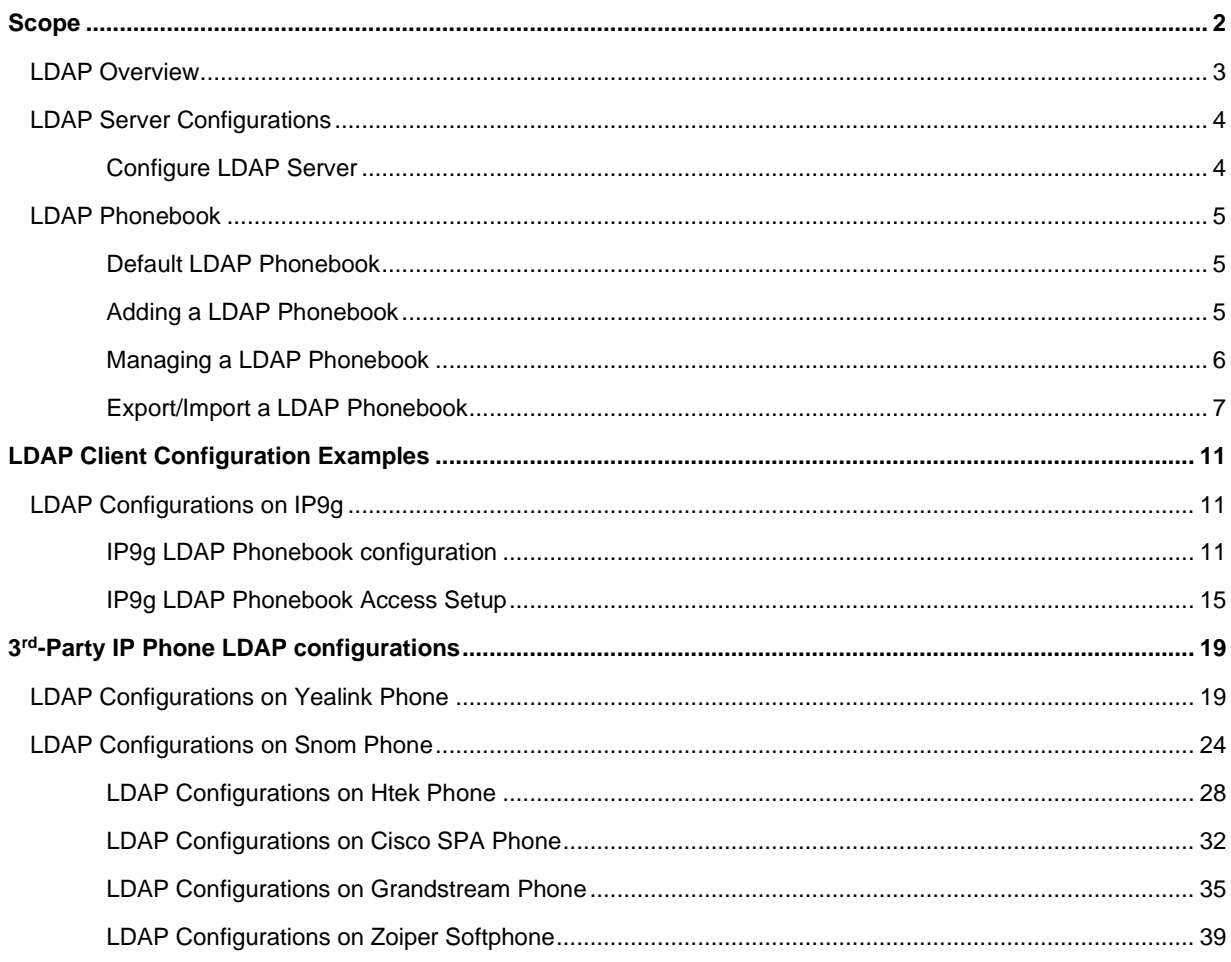

## <span id="page-1-0"></span>**Scope**

LDAP stands for Lightweight Directory Access Protocol which is a client-server protocol for accessing a directory service.

In this guide, we introduce the configuration settings needed to set up XBLUE QB IP Telephone Server as LDAP server and provide configuration examples of IP Phones IP7g and IP9g as well as some other common devices; Zoiper Softphone, Yealink, Fanvil, Snom, Htek, Cisco, and Grandstream.

This guide is intended for the administrator responsible for setting up the LDAP server. A basic knowledge of LDAP is expected in this guide.

## <span id="page-2-0"></span>**LDAP Overview**

The XBLUE QB IP Telephone Server - LDAP Server App provides a centralized phonebook and its associated management. The LDAP application allows users to easily access the phonebook stored centrally making shared calling easy.

#### **What kind of information can be stored in the LDAP directory?**

The LDAP information model is based on *entries*.

An entry is a collection of attributes that has a globally-unique Distinguished Name (DN).

The DN is used to refer to the entry clearly. Each of the entry's attributes has a *type* and one or more *values*. The types are typically mnemonic strings, like "cn" for common name, or "mail" for email address.

The syntax of values depends on the attribute type. For example, a *cn* attribute might contain the value "Babs Jensen". A *mail* attribute might contain the value "babs@example.com".

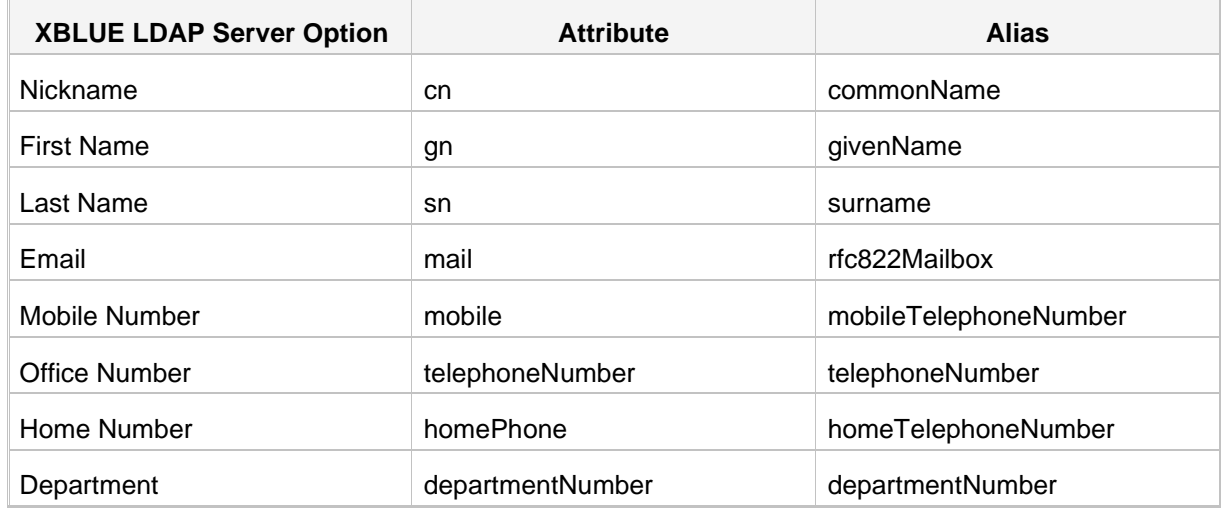

#### **Table 1: Common LDAP Attributes**

#### **How is the information arranged?**

In LDAP, directory entries are arranged in a hierarchical tree-like structure. The following figure shows an example of XBLUE QB IP Telephone Server LDAP directory tree.

#### **Terminology**

- **•** dc: Domain Component.
- **•** ou: Organization Unit, usually refers to a name of an organization.

**•** cn: Common Name, usually refers to a contact name.

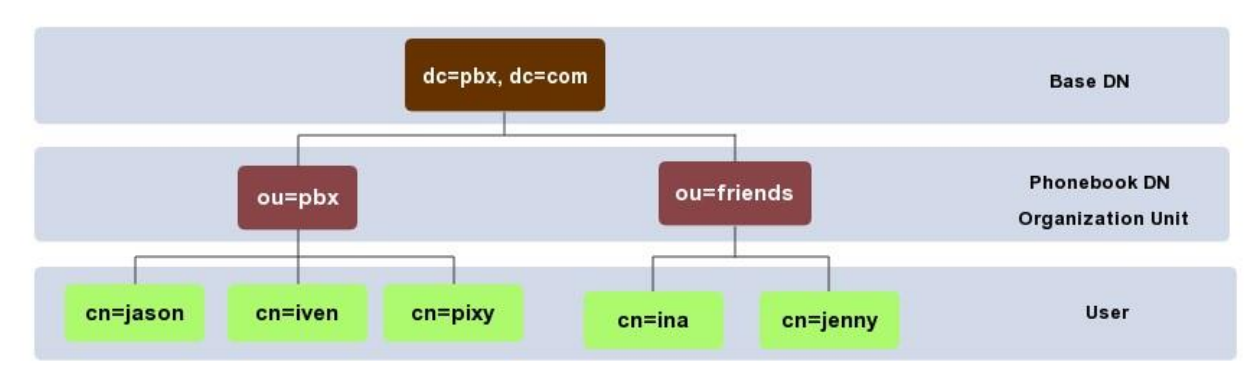

### <span id="page-3-0"></span>**LDAP Server Configurations**

#### <span id="page-3-1"></span>**Configure LDAP Server**

Before you get started, you need to set up LDAP server on XBLUE QB IP Telephone Server.

- **1.** Log in the PBX web interface, go to **LDAP Server**.
- **2.** Select the checkbox of **Enable LDAP Server**.
- **3.** Retain the default LDAP server settings or change the settings according to your needs.

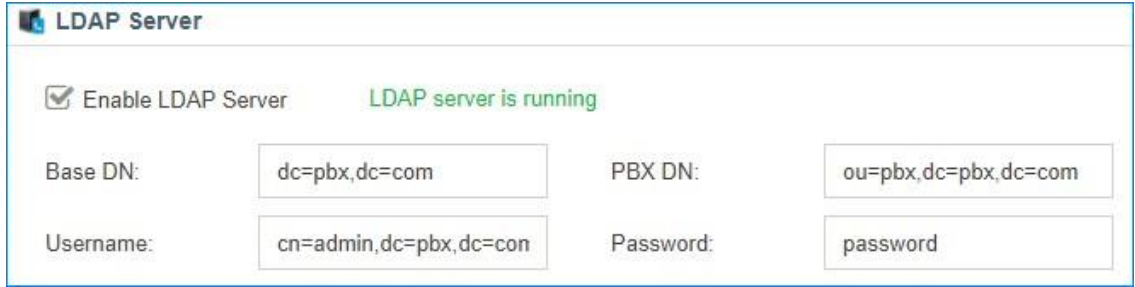

- **• Base DN**: Base DN is an entry in the LDAP directory where the search is requested to begin by LDAP clients. The Base DN is often referred to as the search base. The default value is *dc=pbx,dc=com*.
- **• PBX DN**: PBX DN is the default entry in the LDAP directory that contains attributes based on the PBX extension users. The default value is *ou=pbx,dc=pbx,dc=com*.
- **• Username**: Specify the username to log in the LDAP server.

E **Note:** Change cn value, dc value must be the same as **Base DN**.

- **• Password**: Specify the password to log in the LDAP server.
- **4.** Click **Save**.

### <span id="page-4-0"></span>**LDAP Phonebook**

#### <span id="page-4-1"></span>**Default LDAP Phonebook**

There is a default phonebook that is provided in the QB Telephone Server – LDAP App that lists all of the extensions in your QB server. This default list cannot be edited but updates automatically with changes in the server administration.

The default LDAP server **PBX DN** "ou=pbx,dc=pbx,dc=com".

You can click  $\leq$  to view the default phonebook "pbx".

#### **Note:**

You cannot add or delete the contacts in the default phonebook directly. Go to

**Settings→PBX→Extensions** to configure extensions, the phonebook will be automatically updated.

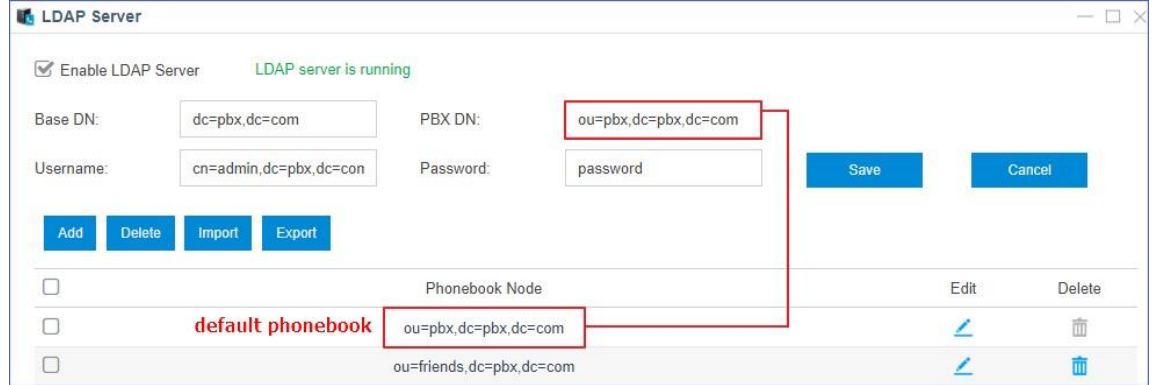

#### <span id="page-4-2"></span>**Adding a LDAP Phonebook**

You can add other phonebooks for external contacts.

- **1.** Go to LDAP Server page, and click **Add**.
- **2.** Enter the phonebook name.

The Phonebook Node that contains the phonebook name and the Base DN will be generated automatically.

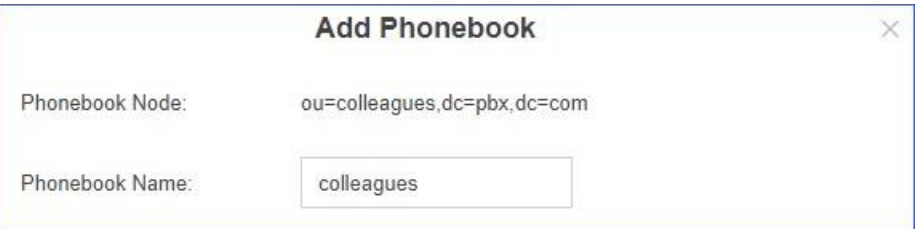

**3.** Click **Save**.

#### <span id="page-5-0"></span>**Managing a LDAP Phonebook**

After you add an LDAP phonebook, you can edit or delete the phonebook.

#### **Edit a Phonebook**

You can add, edit, and delete contacts in the phonebook you've added.

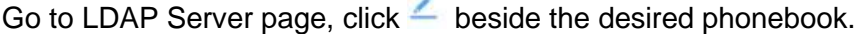

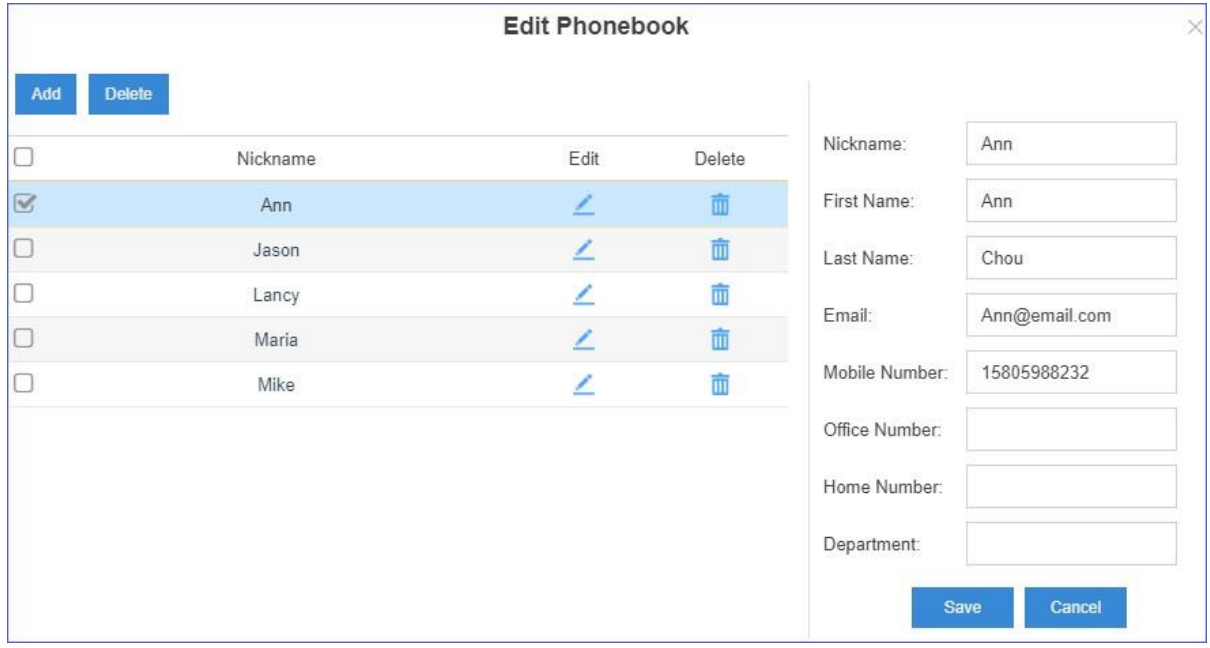

#### **• Add contacts to a phonebook**

- **1.** Click **Add**.
- **2.** In the right column, edit the contact attributes.
- **3.** Click **Save** to add contacts.

**Note:** Nickname, and at least one contact method is required.

#### **• Delete contacts from a phonebook**

- **1.** Select the checkbox of the desired contact.
- **2.** Click **Delete** or  $\overline{u}$  to delete contacts.

#### **• Edit contacts in a phonebook**

- **1.** Select the checkbox of the desired contact.
- **2.** In the right column, edit the contact attributes.
- **3.** Click **Save**.

#### **Delete Phonebooks**

- **1.** Go to LDAP Server page, and select the checkbox of the desired phonebooks.
- **2.** Click **Delete** or  $\overline{u}$  to delete the phonebooks.
	- **Note:** It is not possible to delete the ou=pbx phonebook

#### <span id="page-6-0"></span>**Export/Import a LDAP Phonebook**

You can export existing phonebooks from the LDAP server. This allows you to reload LDAP entries and import the phonebooks to this or other LDAP servers should that be required.

#### **Export a Phonebook from LDAP Server**

You can export a phonebook from the LDAP Server. The exported phonebook can be used as a template (sample) to understand the format required to match the requirements of the LDAP server using a database – spreadsheet. The result is a CSV file which allows you to import the template/sample into MS-Excel or Google Sheets. Once there you can edit the contents or cut and paste from other files in the correct cells that match the format needed by the LDAP server.

Go to LDAP Server page, and select the desired phonebook.

**1.** Click **Export**.

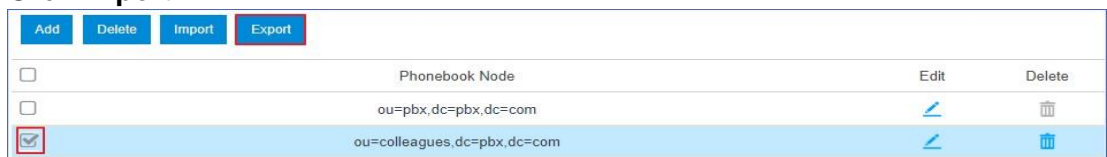

**2.** The CSV file will download to your PC where you can use your PC applications (MS-Excel, Google Sheets, etc.) to modify, build, etc. the file that will be loaded (Imported) to the LDAP Server.

#### **Import a Phonebook to LDAP Server**

Before you start to import a phonebook, prepare a phonebook file, the phonebook should meet the following requirements:

**• File format**: CSV file with UTF-8 encoding (plain text).

**Tip:** You can open the CSV file with **Notepad** and save it with UTF-8 encoding.

- **• Import parameters**: The parameters in the CSV file should meet the requirements demonstrated in Import Parameters - LDAP Phonebook.
- **1.** Go to LDAP Server page, and click **Import**.
- **2.** In the **Import Phonebook** dialog box, click **Browse**.

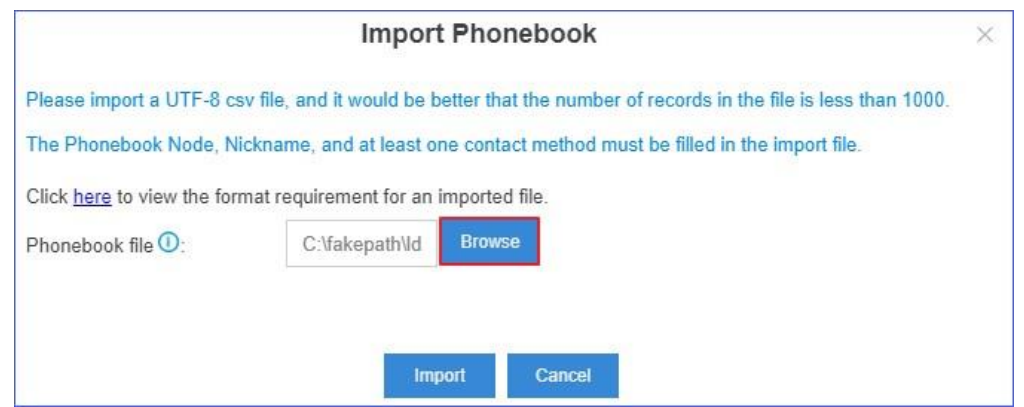

**3.** Click **Import**.

#### **Example LDAP Phonebook**

With the phonebook file, you can do the following

#### operations: **• Centrally manage multiple**

#### **phonebooks**

Add multiple phonebook nodes in the phonebook file, and import the file to LDAP server.

**Note:** For phonebook node, only alphanumeric entries are valid.

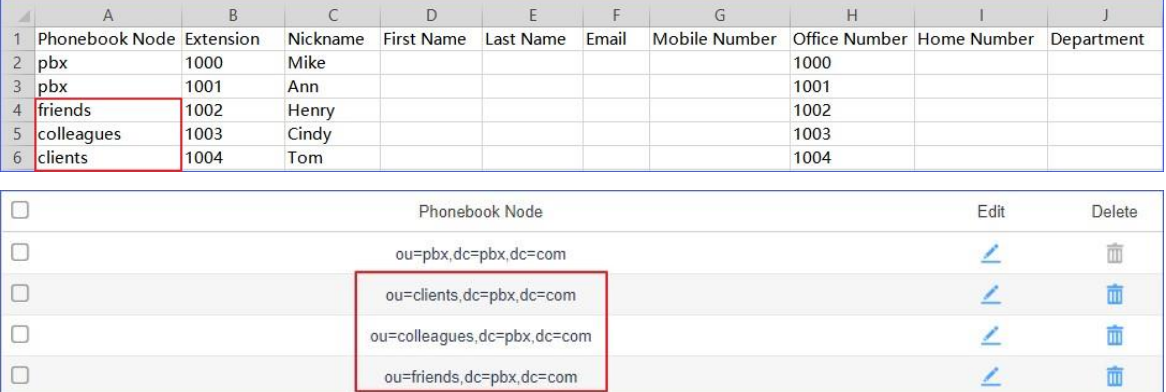

#### **• Add a new contact to an existing phonebook**

Add a new contact "Angela" to an existing phonebook "colleagues", and import the file to LDAP server.

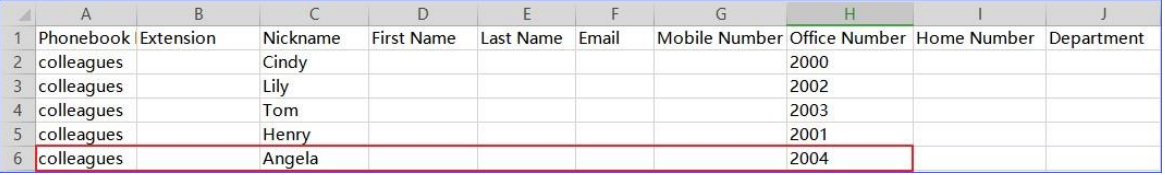

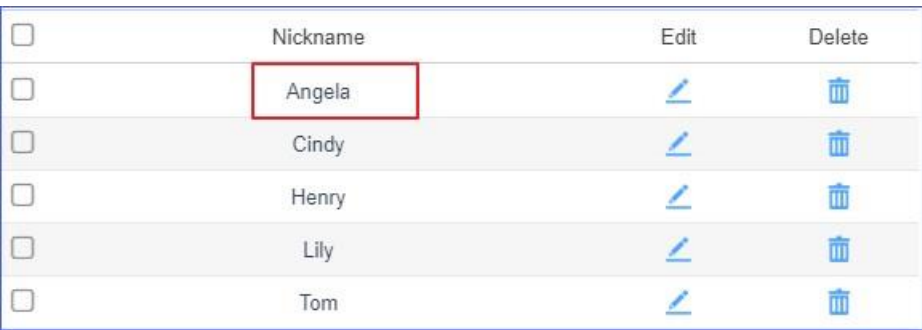

#### **• Add a new phonebook with a new contact**

Add a new phonebook "VIP" with a new contact "Jay".

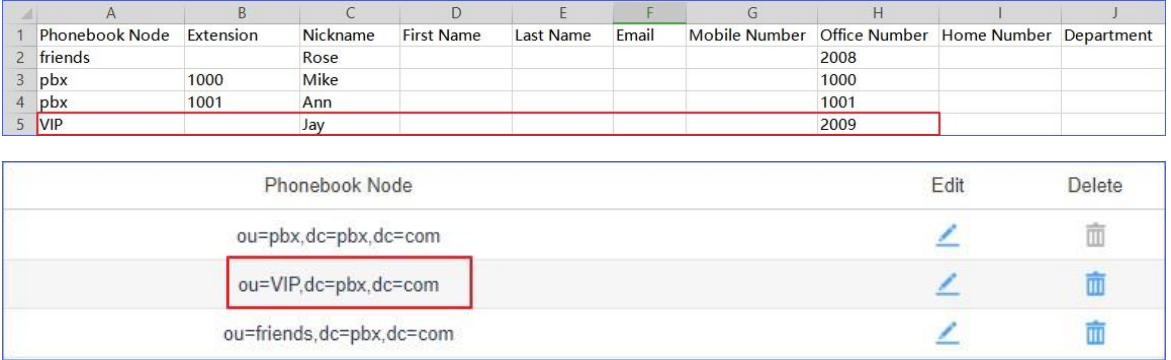

#### **• Update information of existing contacts**

Update the information of existing contact "Angela", and import the file to LDAP server. The following dialog will appear. Click **Yes** to check the replaced fields.

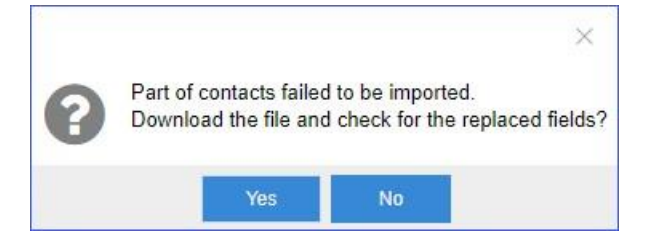

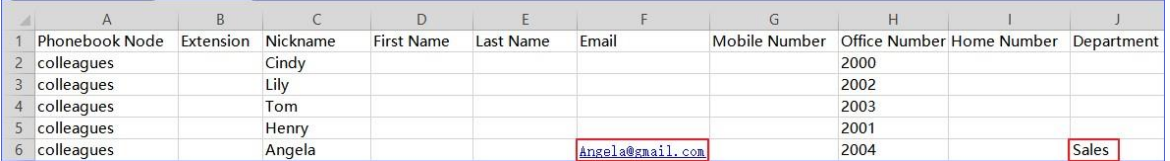

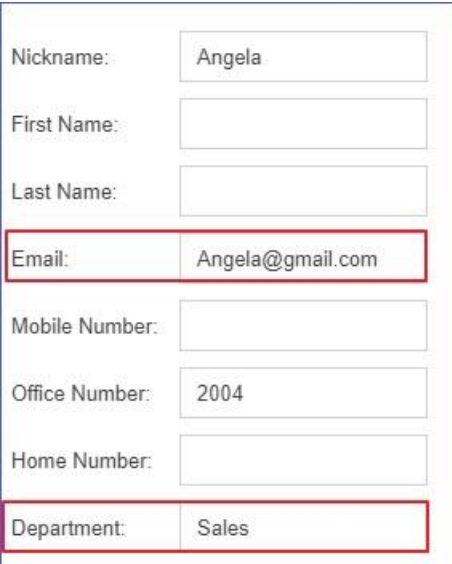

## <span id="page-10-0"></span>**LDAP Client Configuration Examples**

## <span id="page-10-1"></span>**LDAP Configurations on IP9g**

This is an example of the configuration of a LDAP phonebook client setup on a XBLUE IP9g

(version 2.10.2.6910).

#### **Configuration Example**

The example configuration is set according to default settings of the XBLUE QB IP Telephone Server – LDAP server. You can use the following settings as a starting point and adjust the filter and display attributes according to your needs.

#### <span id="page-10-2"></span>**IP9g LDAP Phonebook configuration**

Log in the Fanvil phone web interface, go to **Phonebook→Cloud phonebook→LDAP Settings** to configure LDAP client.

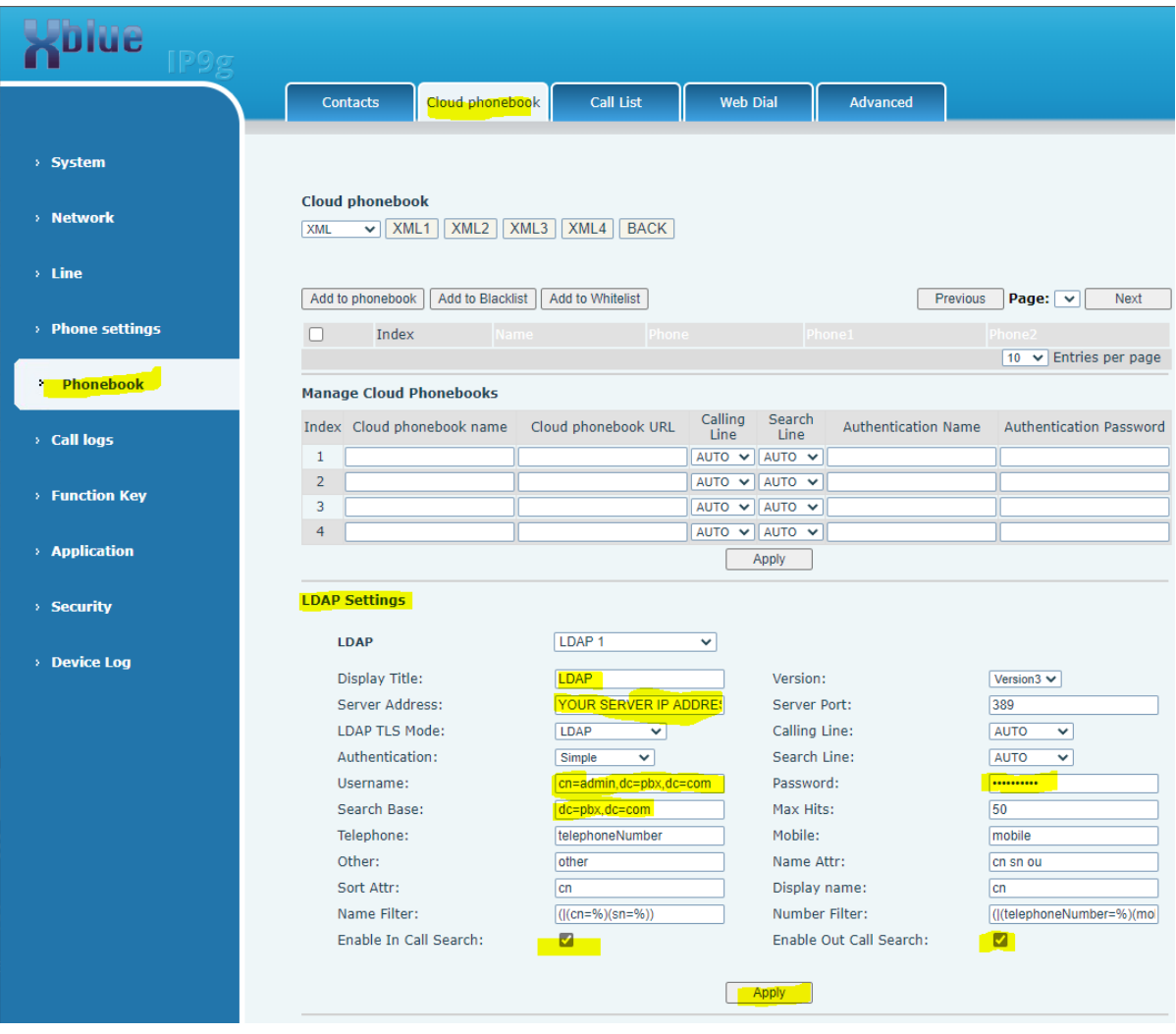

LDAP Server | 1 - LDAP Server | 12

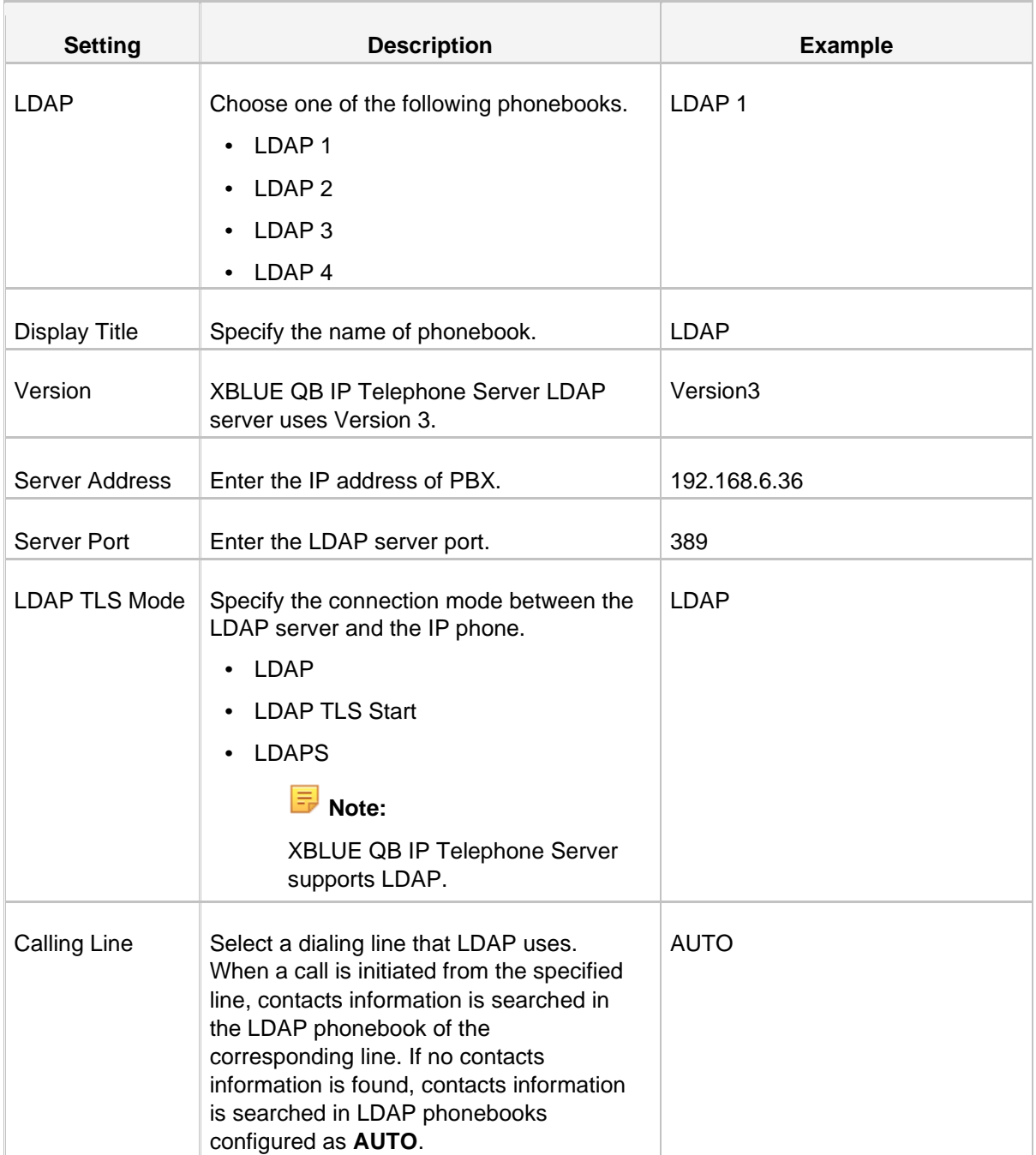

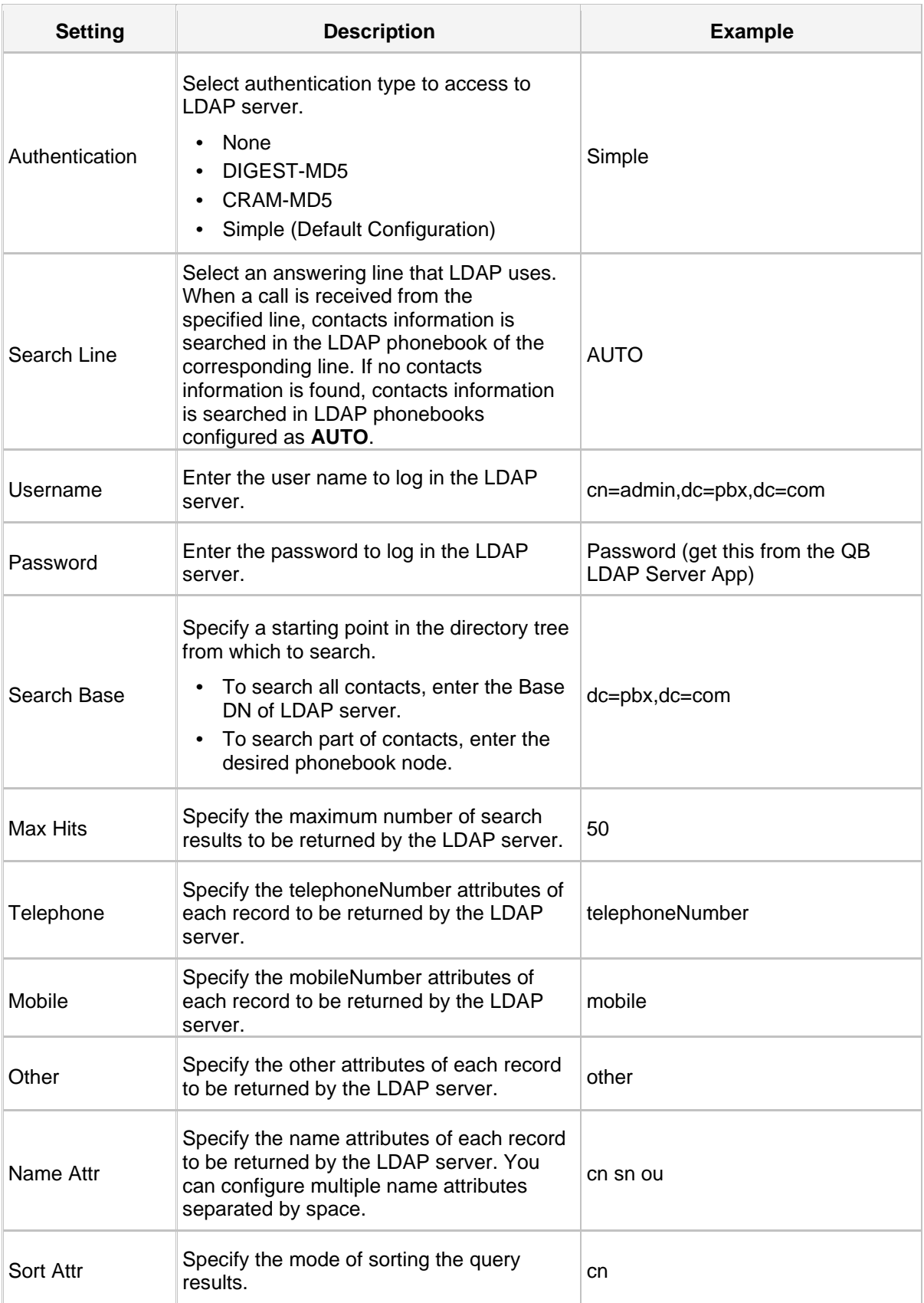

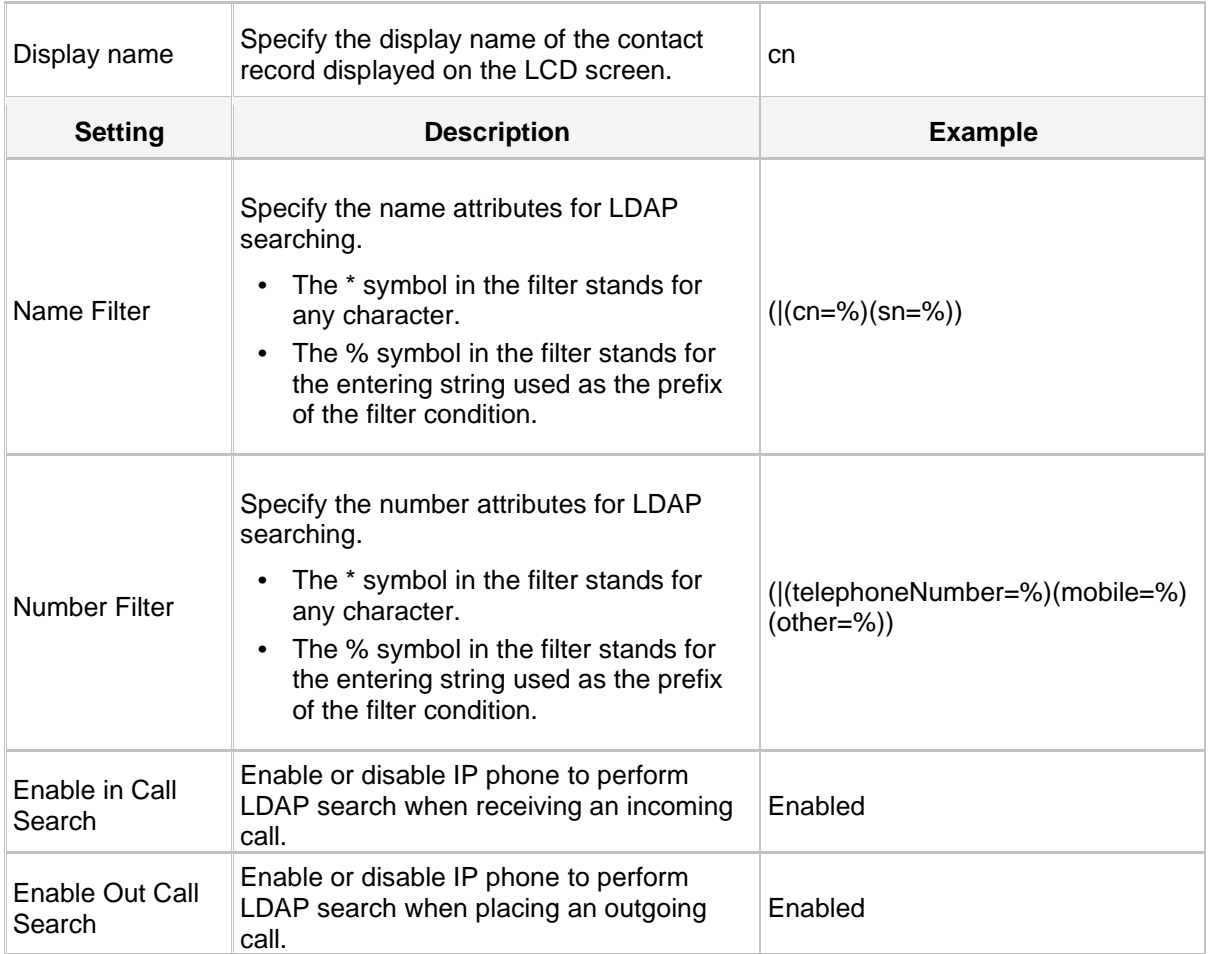

#### <span id="page-14-0"></span>**IP9g LDAP Phonebook Access Setup**

#### **Set an LDAP Key**

Set a LDAP key on the IP9g telephone to quickly access the LDAP phonebook. In this example we've used the SoftKeys in the display. Since the LDAP is used while the phone is idle we've set the SoftKey that will be used while in the Desktop mode. We also moved the DND key… moving it to the second Desktop SoftKey menu (after "More" is pressed).

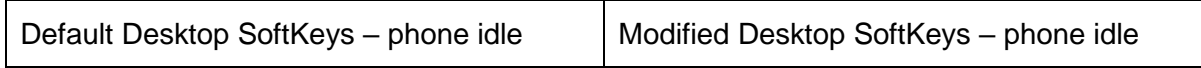

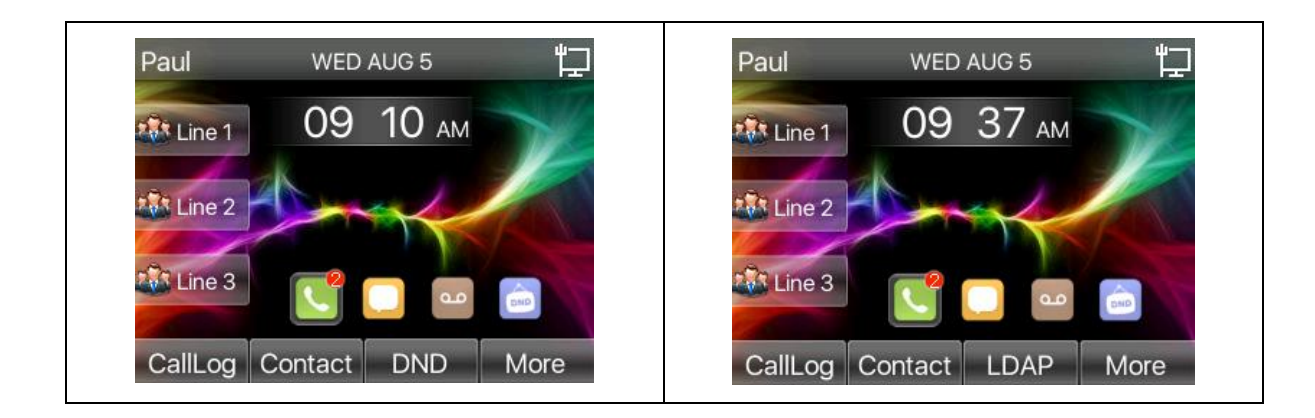

#### **Steps:**

- **1.** Log in the IP9g phone web interface, go to **Function Key>SoftKey**.
- **2.** First program a DSS key
	- **a** Select key type **Key Event**
	- **b** Label the Key
	- **c** Select Subtype **LDAP**
	- **d** Select Auto for the Line setting
	- **e** Click Apply at the bottom NOTE: There are two Apply buttons and they are independent of one another. You must save changes for each before setting options in the other.

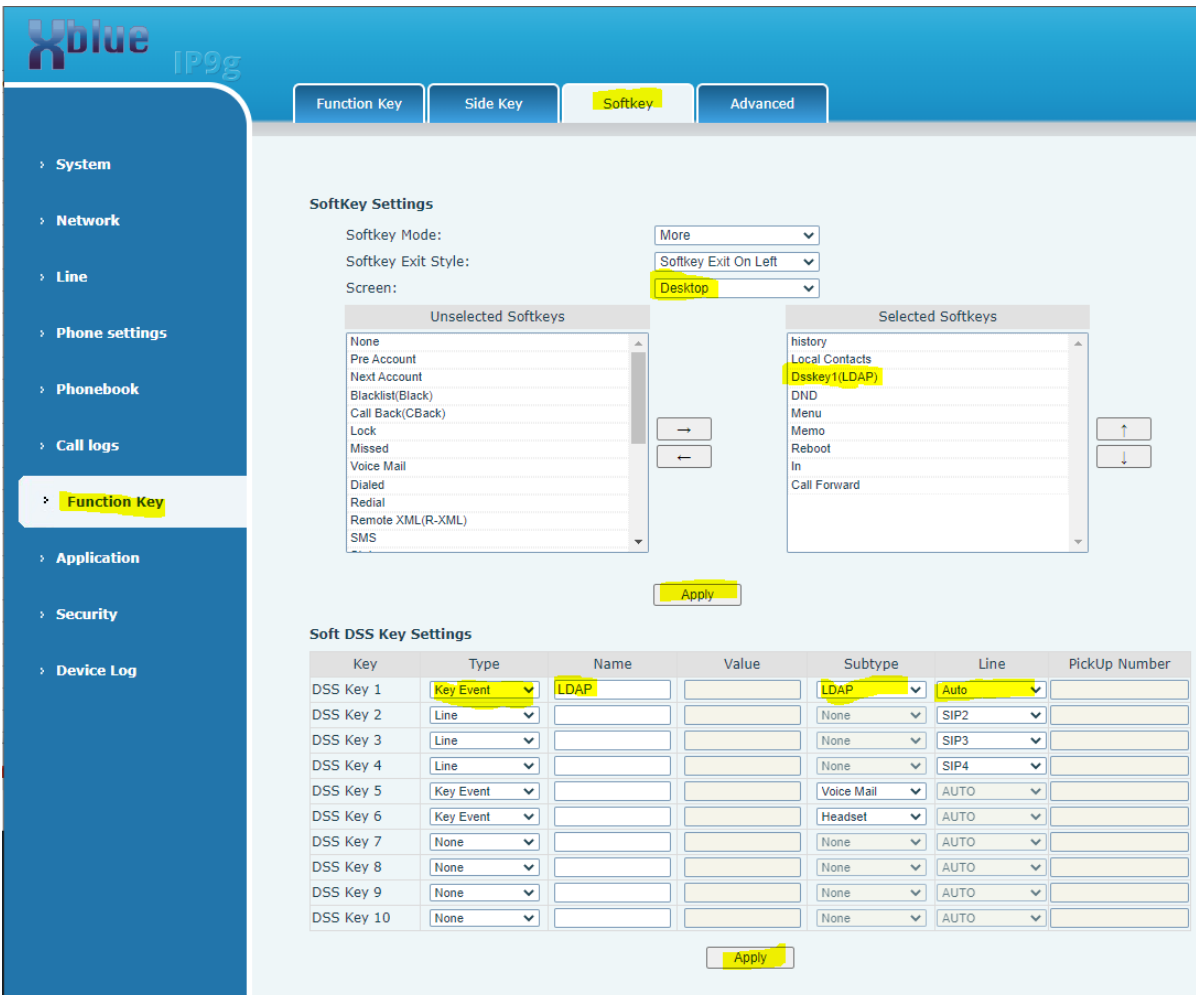

- **3.** After saving the key settings, use the scroll bar in the Unselected Softkeys column and find Dsskey 1(LDAP) and select it.
- **4.** Click on the RIGHT arrow between the columns to move it to the Selected Softkeys column. It will appear at the bottom.
- **5.** To move it into position on the first "page" select it in the Selected Softkeys column and use the UP arrow at the right to move it upward until it is above DND.
- **6.** Click **Apply** (in the upper section).

#### **Search LDAP Contacts**

You can press the LDAP key to access the LDAP phonebook. Enter the search criteria to search a contact from the LDAP phonebook and call the contact.

- **1.** Press the LDAP key to access the LDAP phonebook.
- **2.** Press **Search** to search the contact name or number using the keypad. The contacts whose name or phone number match the characters entered will appear on the LCD screen.

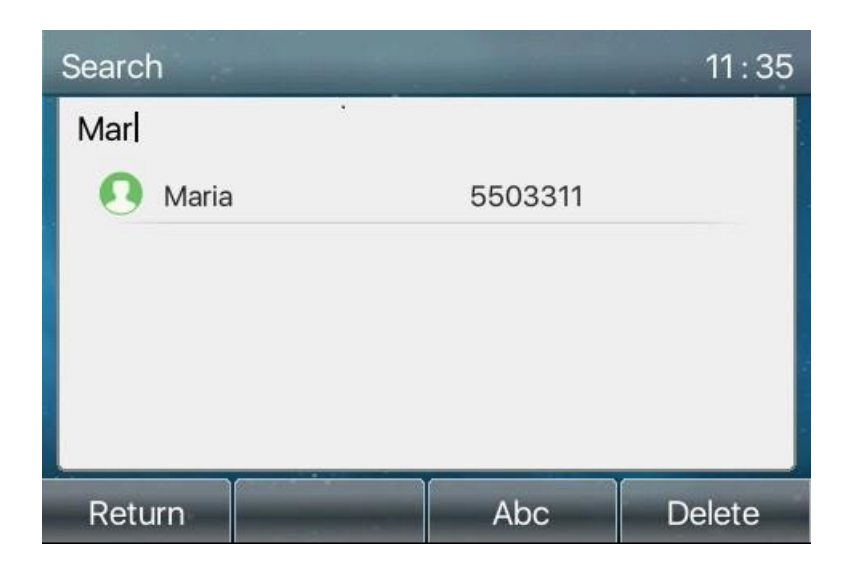

- **3.** Press the navigation key to select the desired contact.
- **4.** Press **Dial** to call the contact.

## <span id="page-18-0"></span>**3 rd -Party IP Phone LDAP configurations**

Please note, although we have made an effort to attempt to provide the correct information that we have found can work on these phones and models we accept no responsibility for the functionality of these telephones since changes and function frequently change.

We have support options available for purchase if you require our assistance in technical support of 3<sup>rd</sup>-Party phones.

## <span id="page-18-1"></span>**LDAP Configurations on Yealink Phone**

In this example we demonstrate how to configure and use LDAP phonebook using a Yealink T41 (version 36.80.0.95).

#### **Configuration Example**

The example configurations are set according to default settings of XBLUE QB IP Telephone Server LDAP server. You can use the following settings as a starting point and adjust the filter and display attributes according to your needs.

Log Out Yealink **T41P Status Account Network DSSKev Features Settings Directory Security**  $\overline{\mathbf{v}}$ Enable LDAP Enabled **NOTE Local Directory** LDAP Name Filter  $((cn = %)(sn = %))$ **Remote Phone LDAP** LDAP (Lightweight Directory LDAP Number Filter (((telephoneNumber=%)(hc **Book** Access Protocol) is an LDAP TLS Mode LDAP application protocol for  $\overline{\phantom{a}}$ **Phone Call Info** accessing and maintaining<br>information services for the Server Address 192.168.6.216 distributed directory over an IP **LDAP** network. Port 389 Yealink IP phone can interface **Multicast IP** Base  $dc = bbx$ ,  $dc = com$ with a corporate directory server<br>that supports LDAP version 2 or Setting Username cn=admin,dc=pbx,dc=com 3, such as OpenLDAP, Microsoft Active Directory, Microsoft Active<br>Directory Application Mode Password ........ (ADAM) or Sun One Directory Max Hits (1~32000) 50 LDAP Name Attributes cn sn displayName You can click here to get more guides. LDAP Number Attributes telephoneNumber homePhor LDAP Display Name  $%$ cn Version 3  $\overline{\mathbf{r}}$ Protocol Enabled  $\overline{\phantom{a}}$ LDAP Lookup For Incoming Call  $\overline{\phantom{a}}$ LDAP Lookup For Callout Enabled Enabled  $\overline{\mathbf{v}}$ **LDAP Sorting Results** 

Log in the Yealink phone web interface, go to **Directory→LDAP** to configure LDAP.

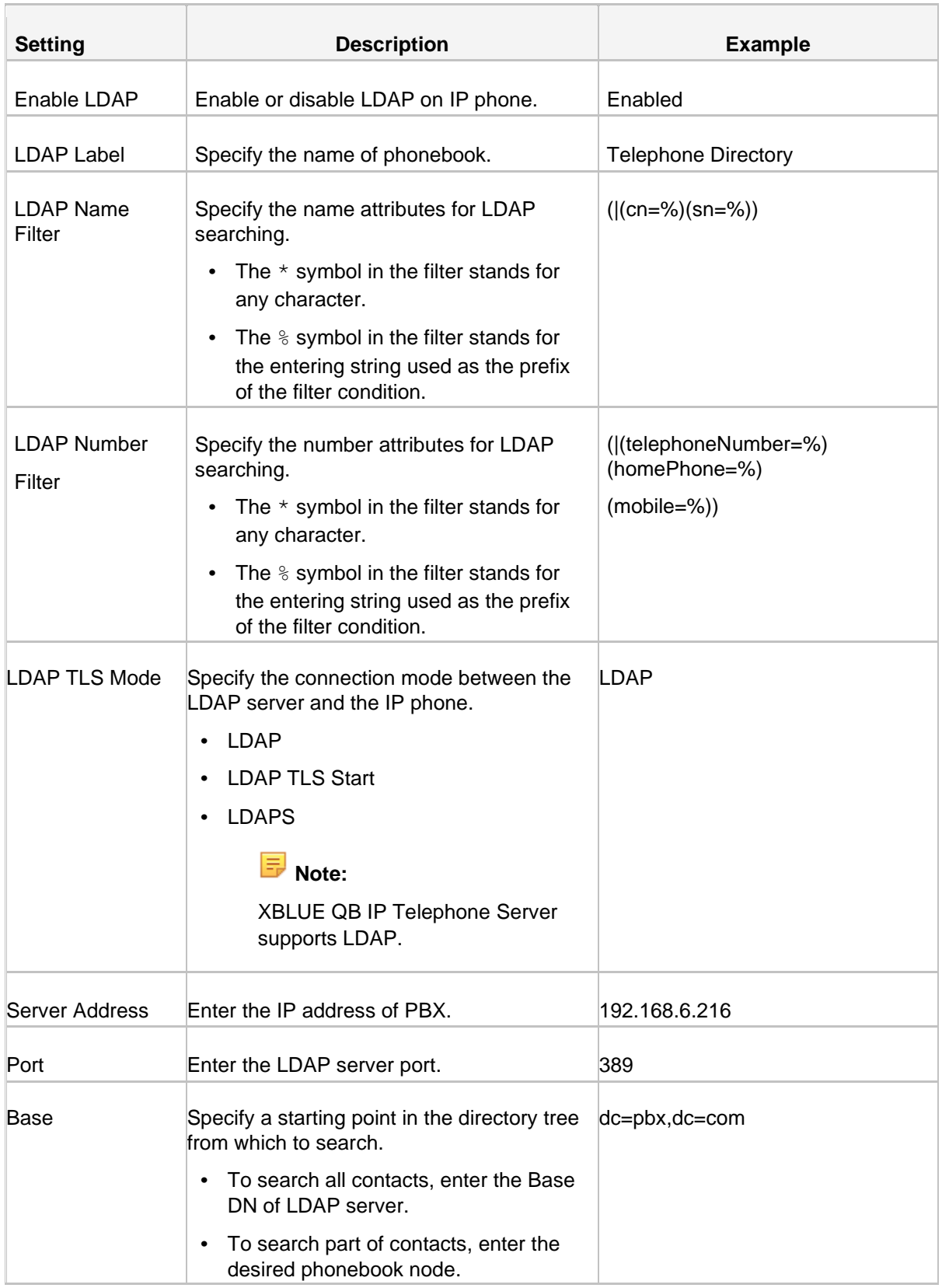

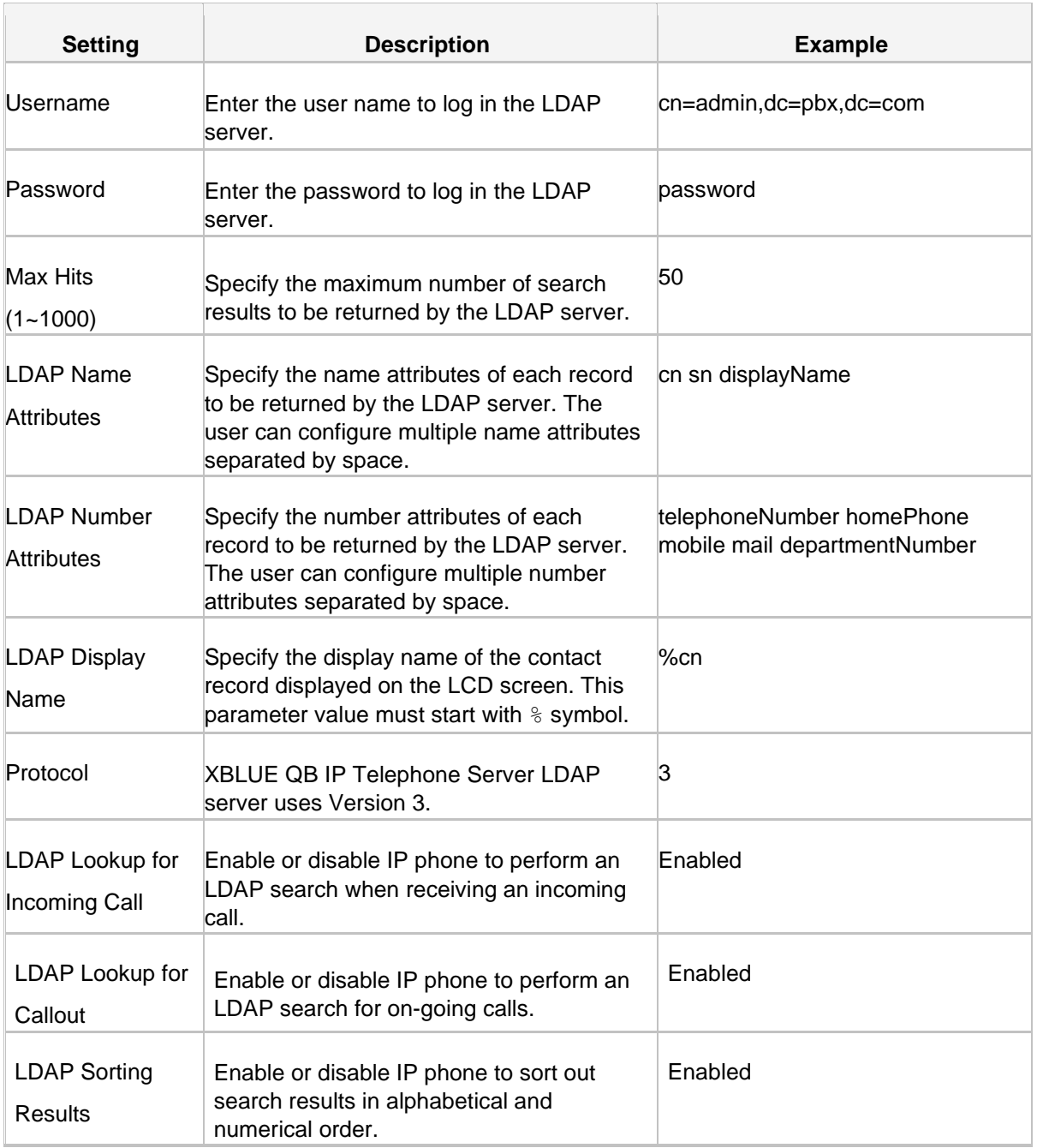

#### **Search Contacts via Directory**

- **• Enable LDAP on Yealink Phone**
	- **1.** Log in the Yealink phone web interface, go to **Directory→Setting** to enable LDAP.

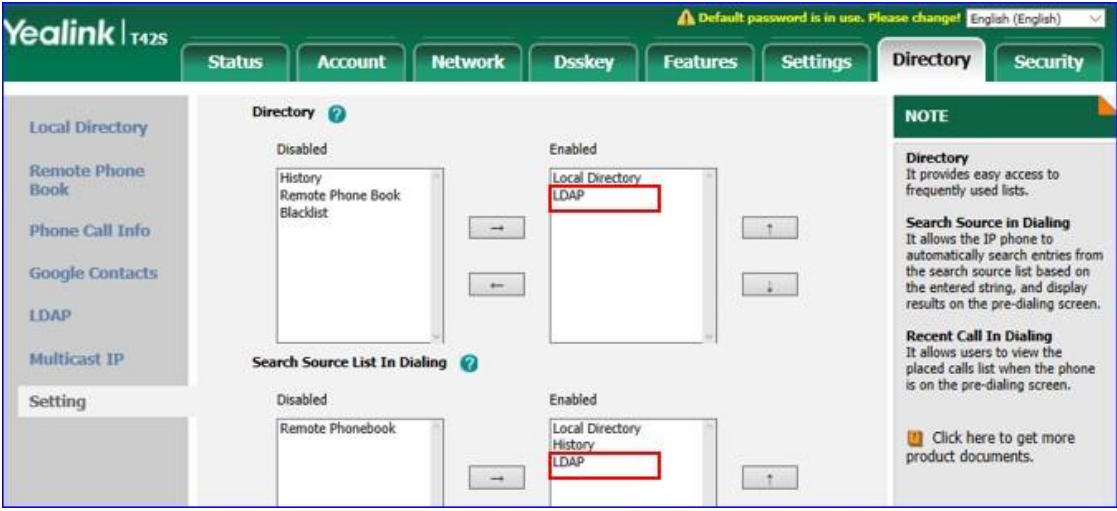

**2.** Click **Confirm**.

#### **• Search LDAP Contacts**

- **1.** Press **Directory** to access LDAP phonebook.
- **2.** Search the contact name or number using the keypad. The contacts whose name or phone number match the characters entered will appear on the LCD screen.

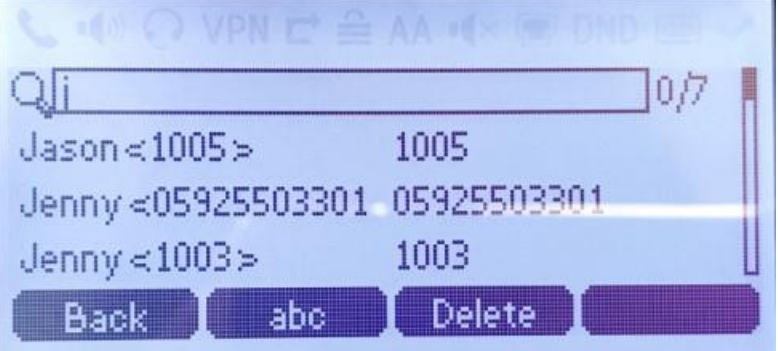

- **3.** Press the navigation key to select the desired contact.
- **4.** Press **Send** to call the contact.

#### **Search Contacts via LDAP Key**

#### **• Set an LDAP Key on Yealink Phone**

Set an LDAP key on the phone to quickly access the LDAP phonebook.

**1.** Log in the Yealink phone web interface, go to **DSSKey→LineKey**.

**2.** Choose a DSS key, and select key type to **LDAP**.

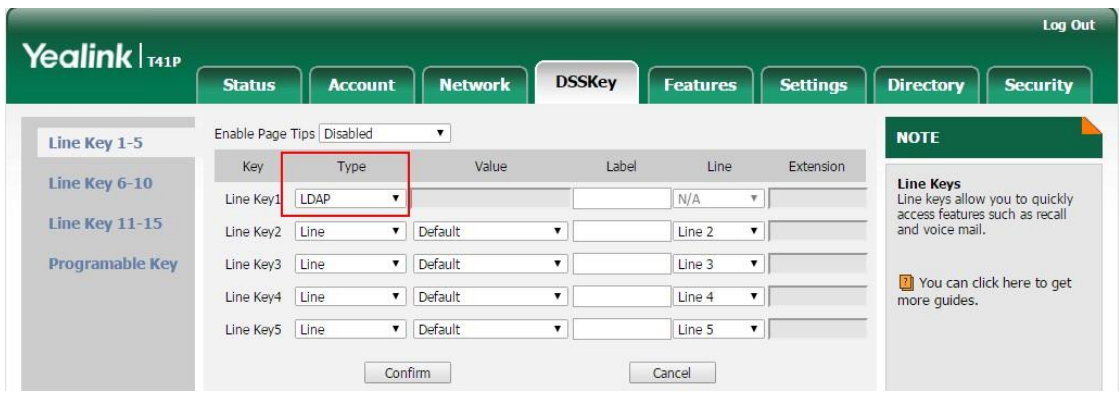

**3.** Click **Confirm**.

#### **• Search LDAP Contacts**

**1.** Press the LDAP key to access the LDAP phonebook.

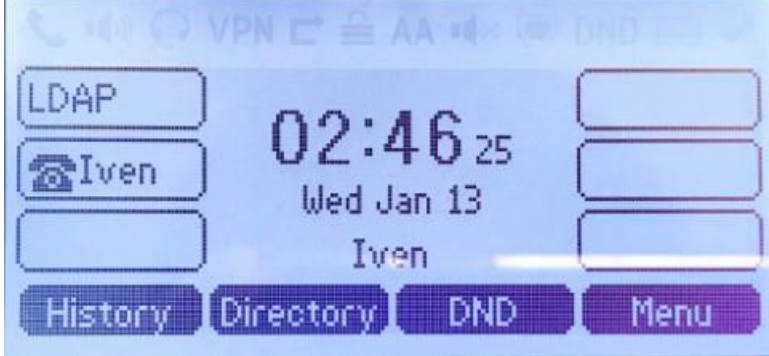

- **2.** Search the contact name or number using the keypad. The contacts whose name or phone number match the characters entered will appear on the LCD screen.
- **3.** Press the navigation key to select the desired contact.
- **4.** Press **Send** to call the contact.

## <span id="page-23-0"></span>**LDAP Configurations on Snom Phone**

In this example, we demonstrate how to configure and use LDAP phonebook using a Snom D745 (version 66.84.0.10).

#### **Configuration Example**

The example configurations are set according to default settings of XBLUE QB IP Telephone Server LDAP server. You can use the following settings as a starting point and adjust the filter and display attributes according to your needs.

Log in the Snom phone web interface, go to **Setup→Advanced→Network→LDAP** to configure LDAP client.

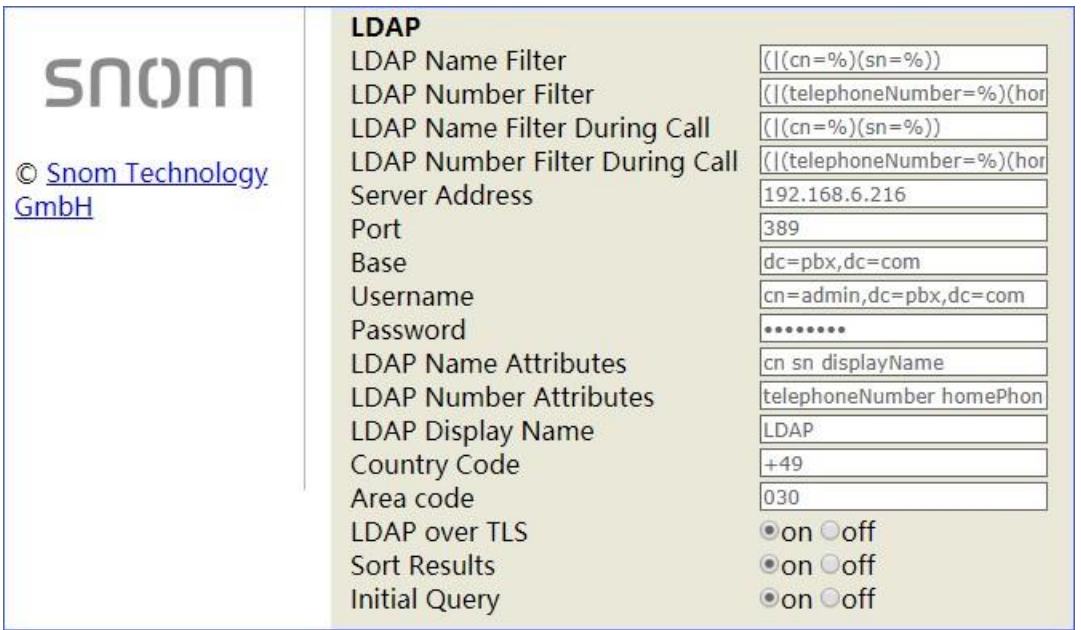

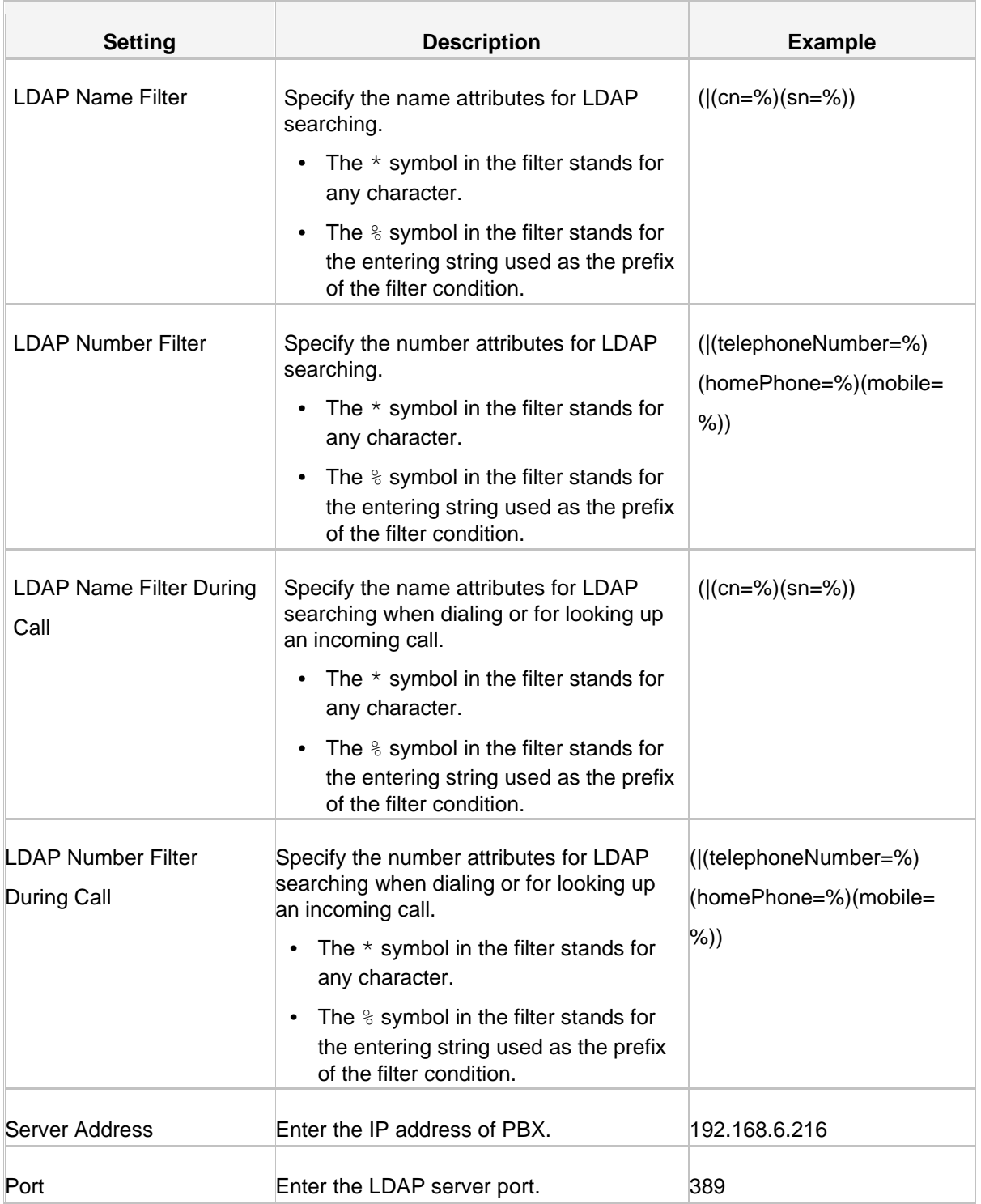

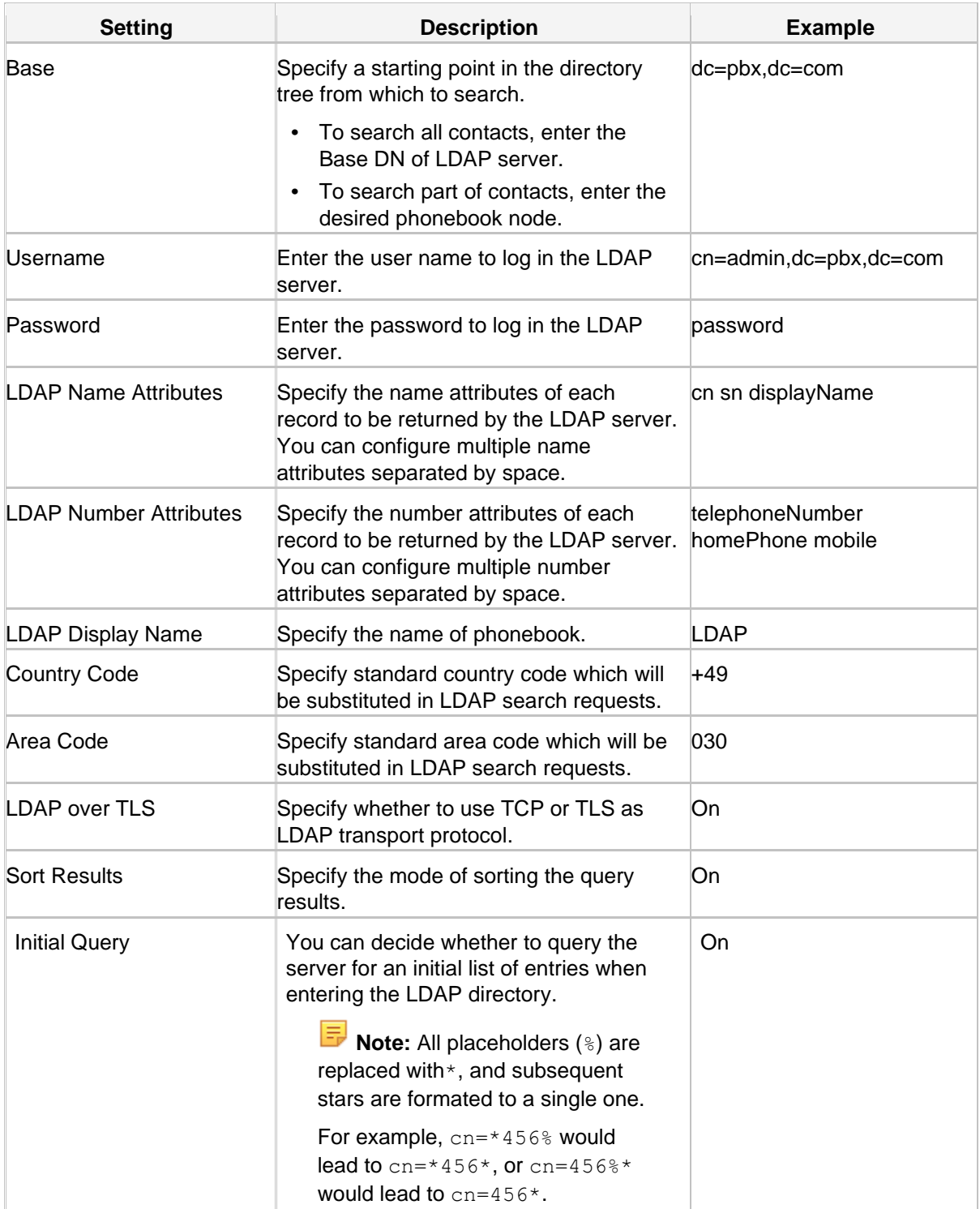

#### **Set an LDAP Key**

Set an LDAP key on the phone to quickly access the LDAP phonebook.

- **1.** Log in the Snom phone web interface, go to **Setup→Function Keys→Line Keys**.
- **2.** Choose a key, select key type to **Key Event**, select number to **LDAP Directory**, and set label name.

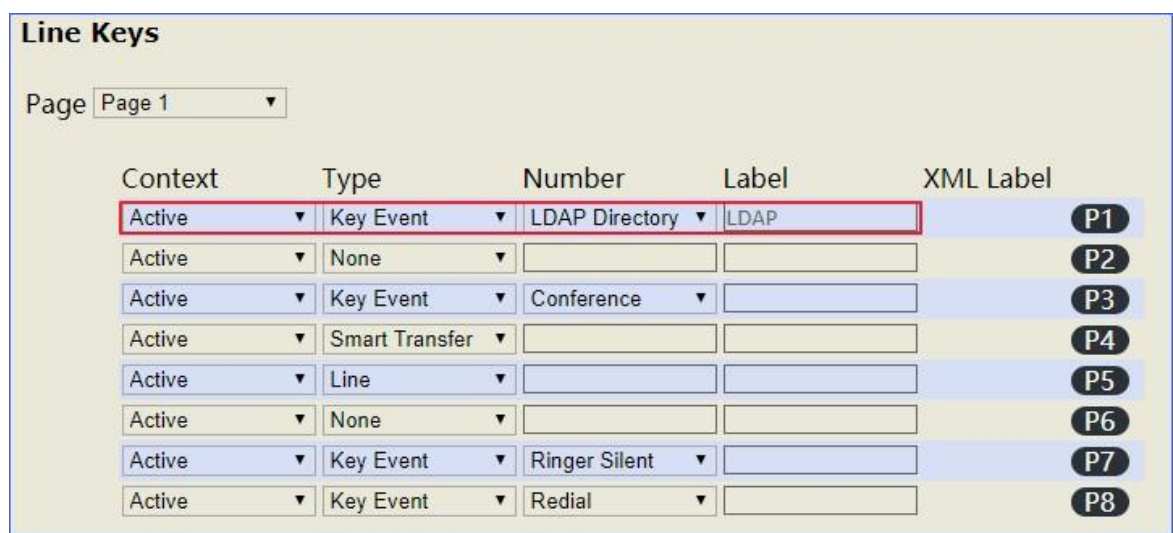

**3.** Click **Apply**.

#### **Search LDAP Contacts**

You can press the LDAP key to access the LDAP phonebook. Enter the search criteria to search a contact from LDAP phonebook and call the contact.

- **1.** Press the LDAP key to access the LDAP phonebook.
- **2.** Search the contact name or number using the keypad. The contacts whose name or phone number match the characters entered will appear on the LCD screen.

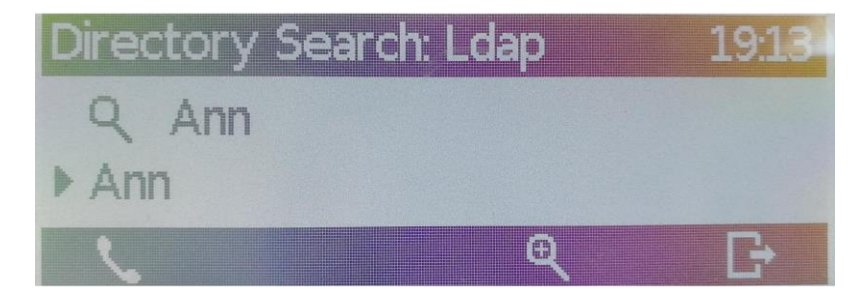

- **3.** Press the navigation key to select the desired contact.
- **4.** Press **to call the contact.**

#### <span id="page-27-0"></span>**LDAP Configurations on Htek Phone**

In this example, we demonstrate how to configure and use LDAP phonebook using a Htek UC912 (version 2.0.4.4).

#### **Configuration Example**

The example configurations are set according to default settings of XBLUE QB IP Telephone Server LDAP server. You can use the following settings as a starting point and adjust the filter and display attributes according to your needs.

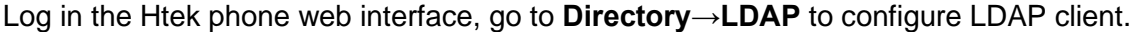

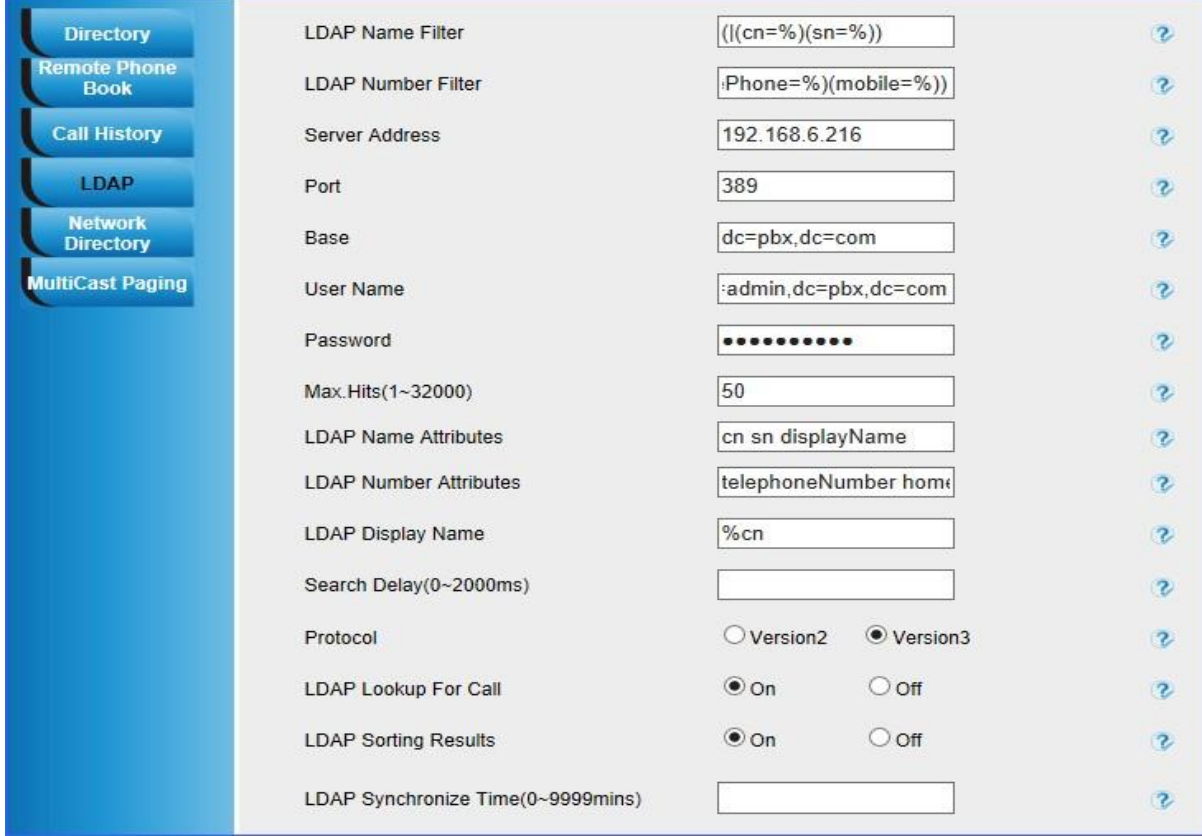

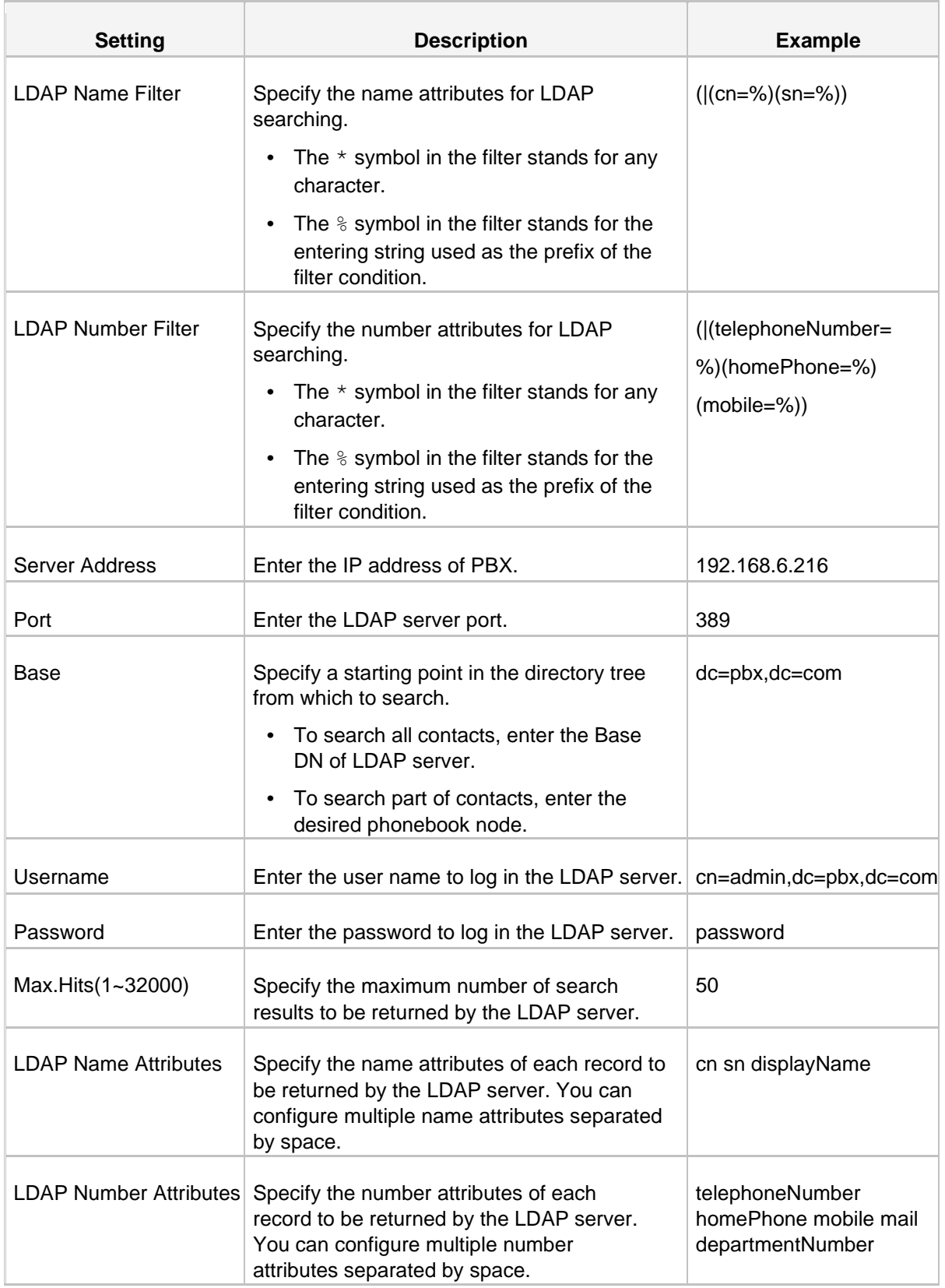

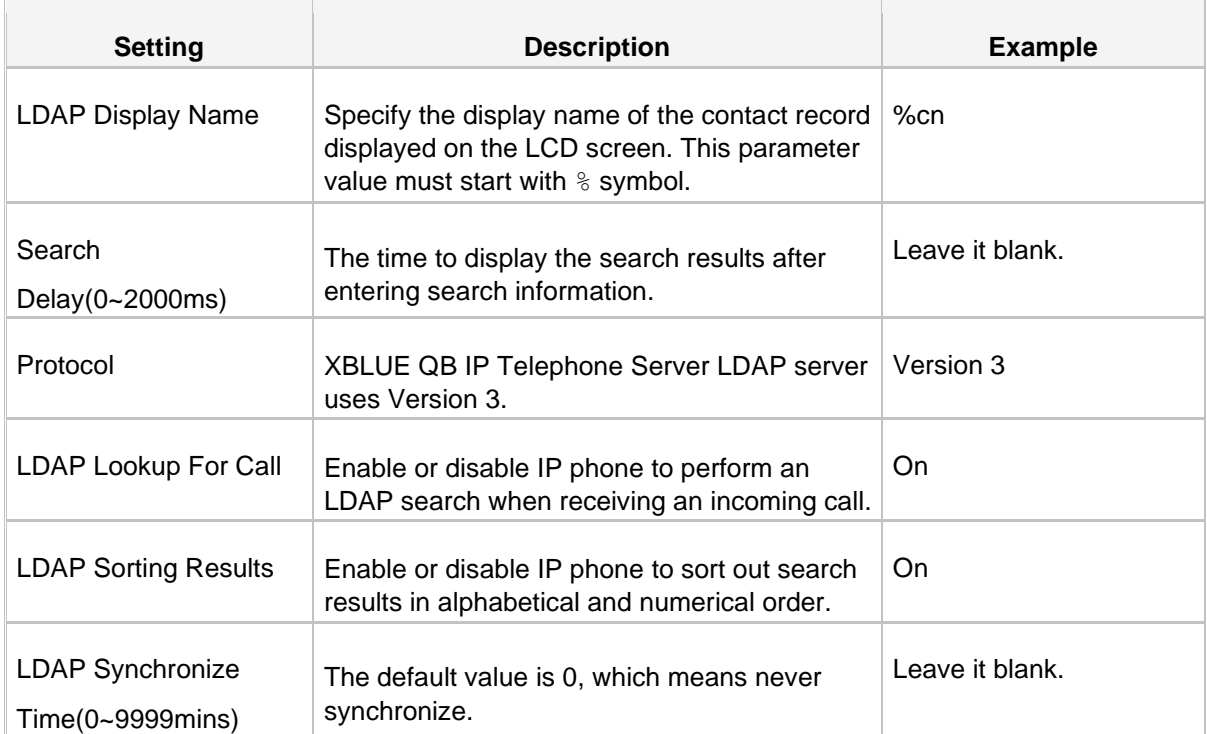

#### **Set an LDAP Key**

Set an LDAP key on Htek phone to quickly access the LDAP phonebook.

- **1.** Log in the Htek phone web interface, go to **Function Keys→LineKey**.
- **2.** Choose a DSS key, and select key type to **LDAP**.

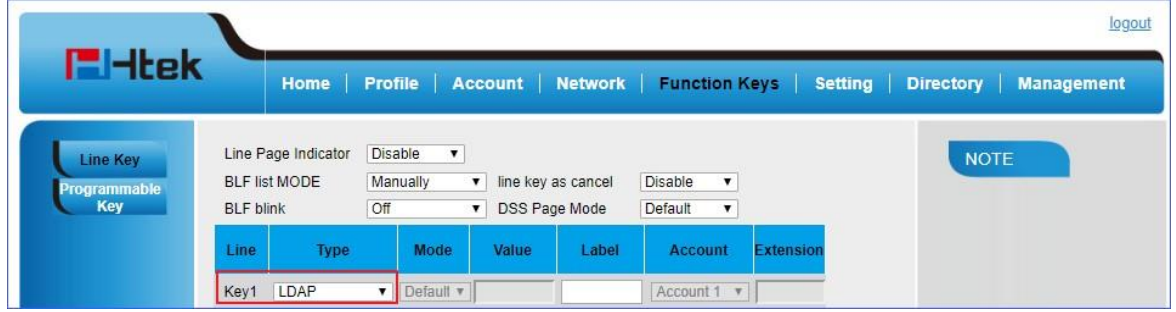

**3.** Click **SaveSet**.

#### **Search LDAP Contacts**

You can press the LDAP key to access the LDAP phonebook. Enter the search criteria to search a contact from LDAP phonebook and call the contact.

- **1.** Press the LDAP key to access the LDAP phonebook.
- **2.** Search the contact name or number using the keypad. The contacts whose name or phone number match the characters entered will appear on the LCD screen.

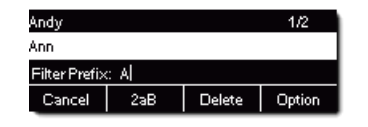

- **3.** Press the navigation key to select the desired contact.
- **4.** Press **Dial** to call the contact.

#### <span id="page-31-0"></span>**LDAP Configurations on Cisco SPA Phone**

In this example, we demonstrate how to configure and use LDAP phonebook using a Cisco SPA-942 (version 6.1.5(a)).

#### **Configuration Example**

The example configurations are set according to default settings of XBLUE QB IP Telephone Server LDAP server. You can use the following settings as a starting point and adjust the filter and display attributes according to your needs.

- **1.** Log in the Cisco SPA phone web interface, click **Admin Login** and **advanced** to log in as an administrator.
- **2.** Go to **Phone→LDAP Corporate Directory Search** to configure LDAP client.

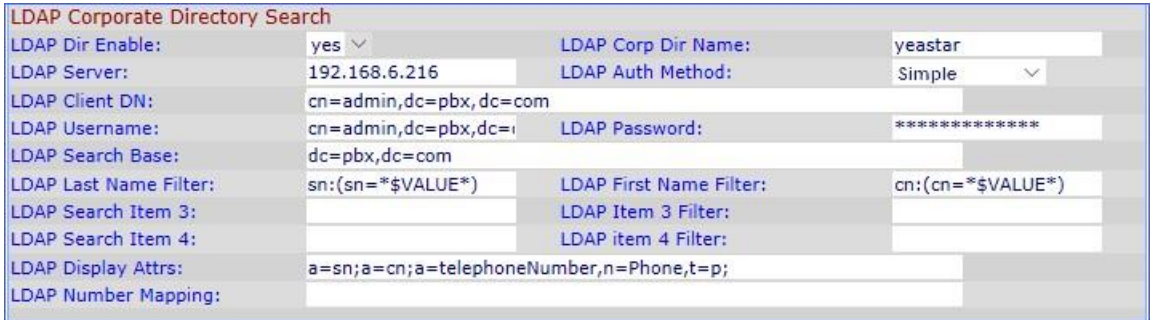

#### **Table 2:**

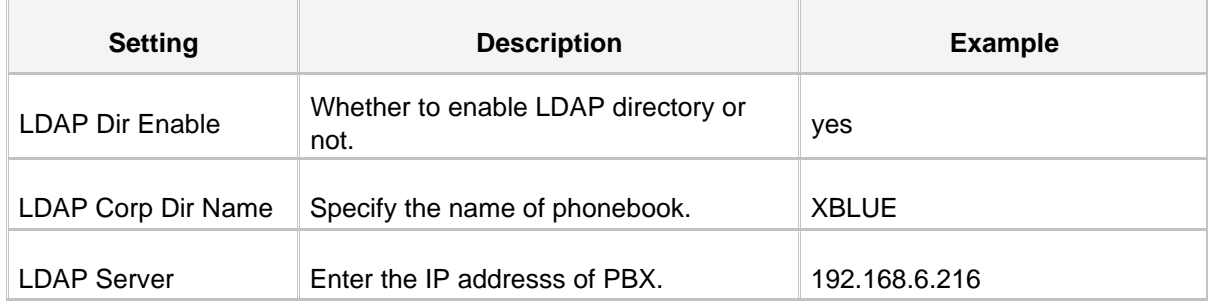

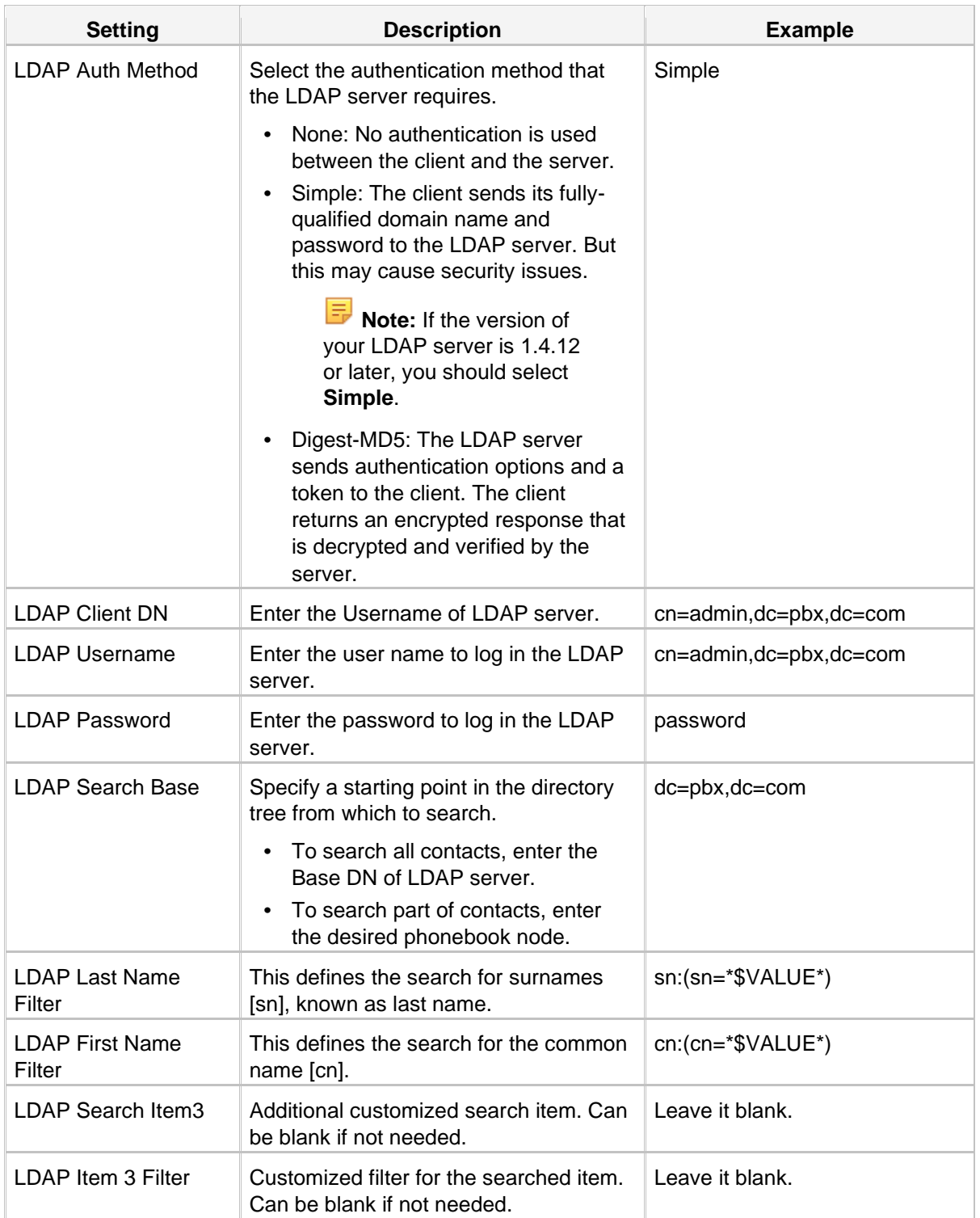

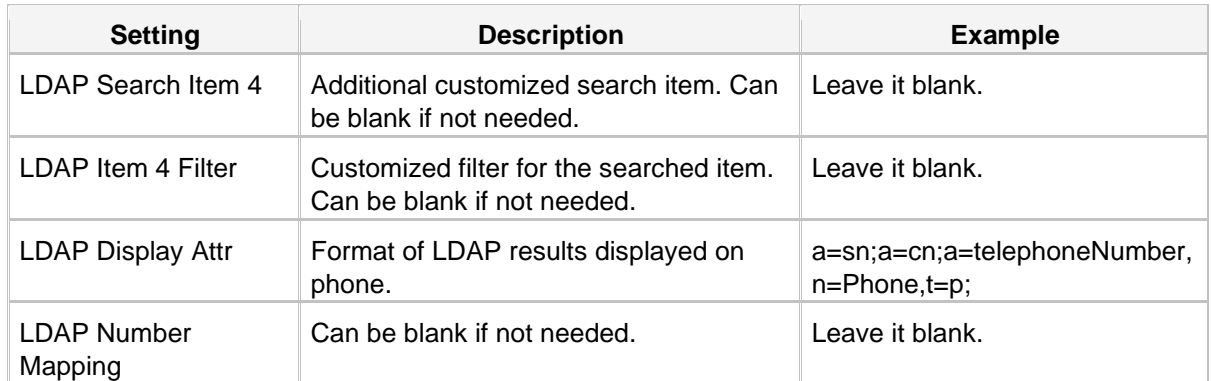

#### **Cisco LDAP Display Attributes**

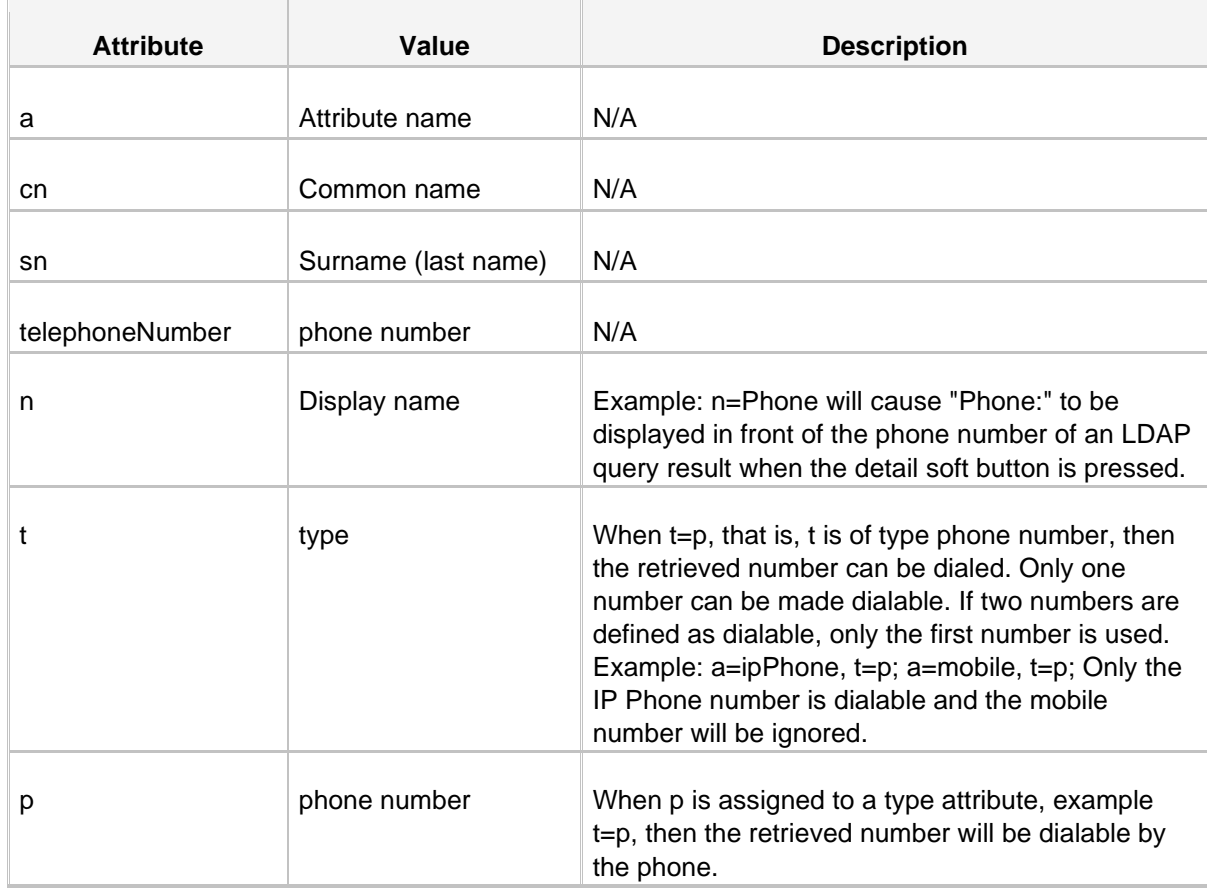

#### **Search LDAP Contacts**

Enter the search criteria to search a contact from LDAP phonebook and call the contact.

- **1.** Press the **Dir** soft key on the SPA phone.
- **2.** Select the LDAP Corporate Directory from the list.
- **3.** Enter the search parameters for Last Name and First Name, and press **submit**.

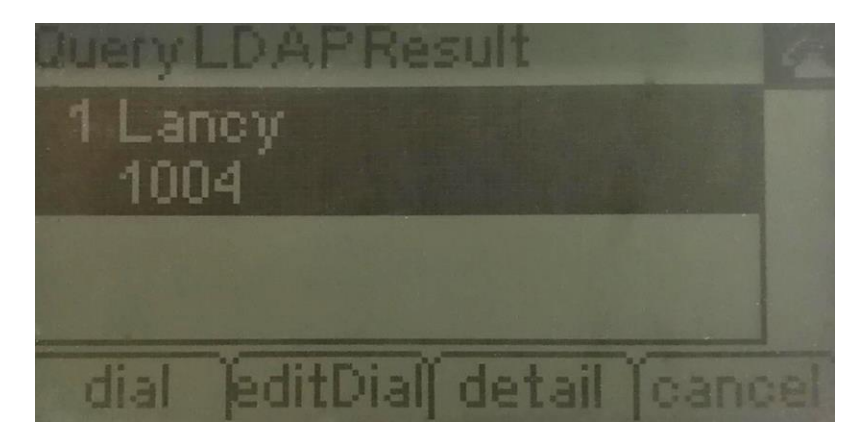

**4.** Press **Dial**, **EditDial**, **Detail**, or **Cancel** to use the LDAP results.

#### <span id="page-34-0"></span>**LDAP Configurations on Grandstream Phone**

In this example, we demonstrate how to configure and use LDAP phonebook using Grandstream GXP1628 (version 1.0.4.100).

#### **Configuration Example**

The example configurations are set according to default settings of XBLUE QB IP Telephone Server LDAP server. You can use the following settings as a starting point and adjust the filter and display attributes according to your needs.

Log in the Grandstream web interface, go to **Contacts→LDAP** to configure LDAP client.

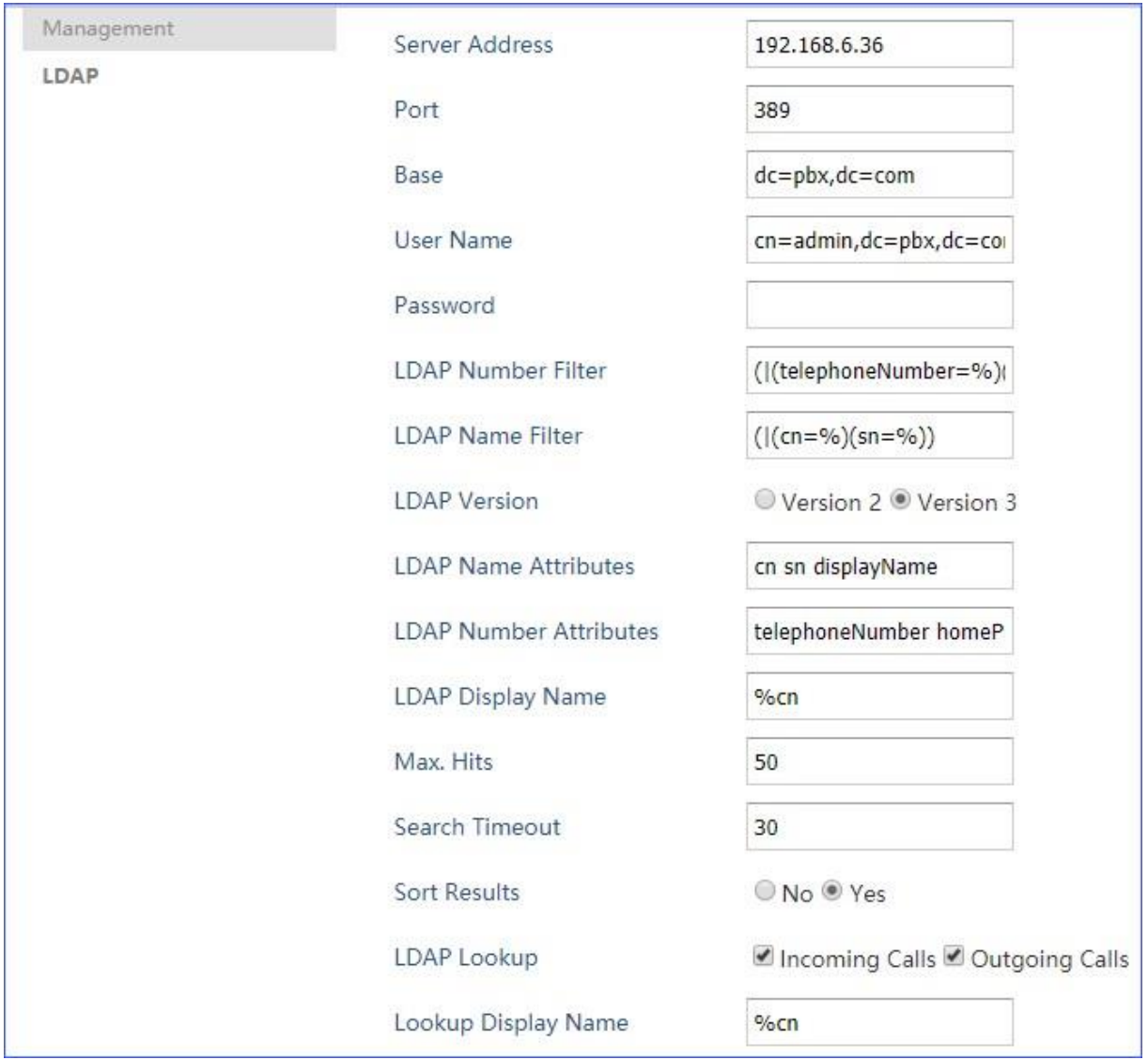

#### **Table 3:**

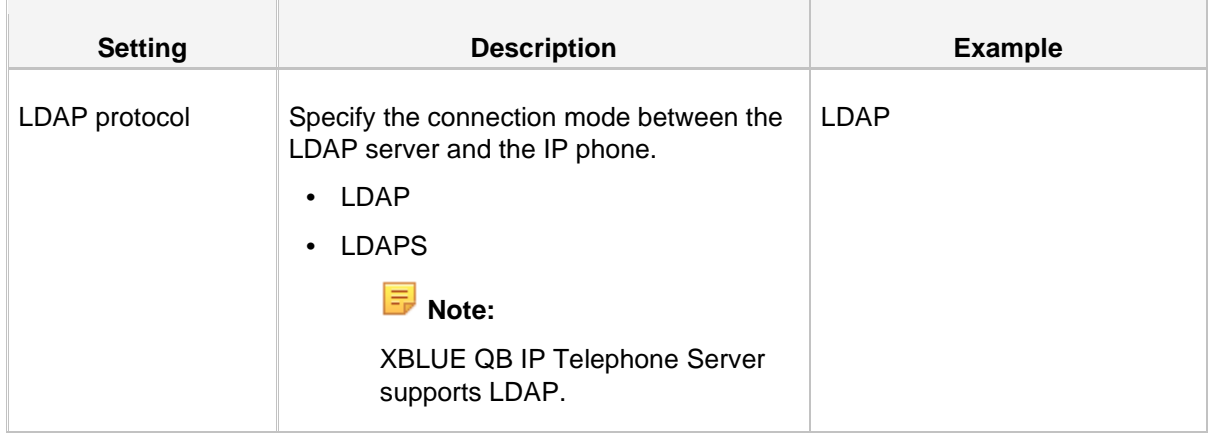

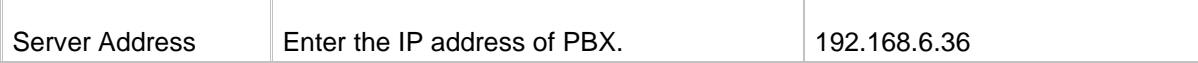

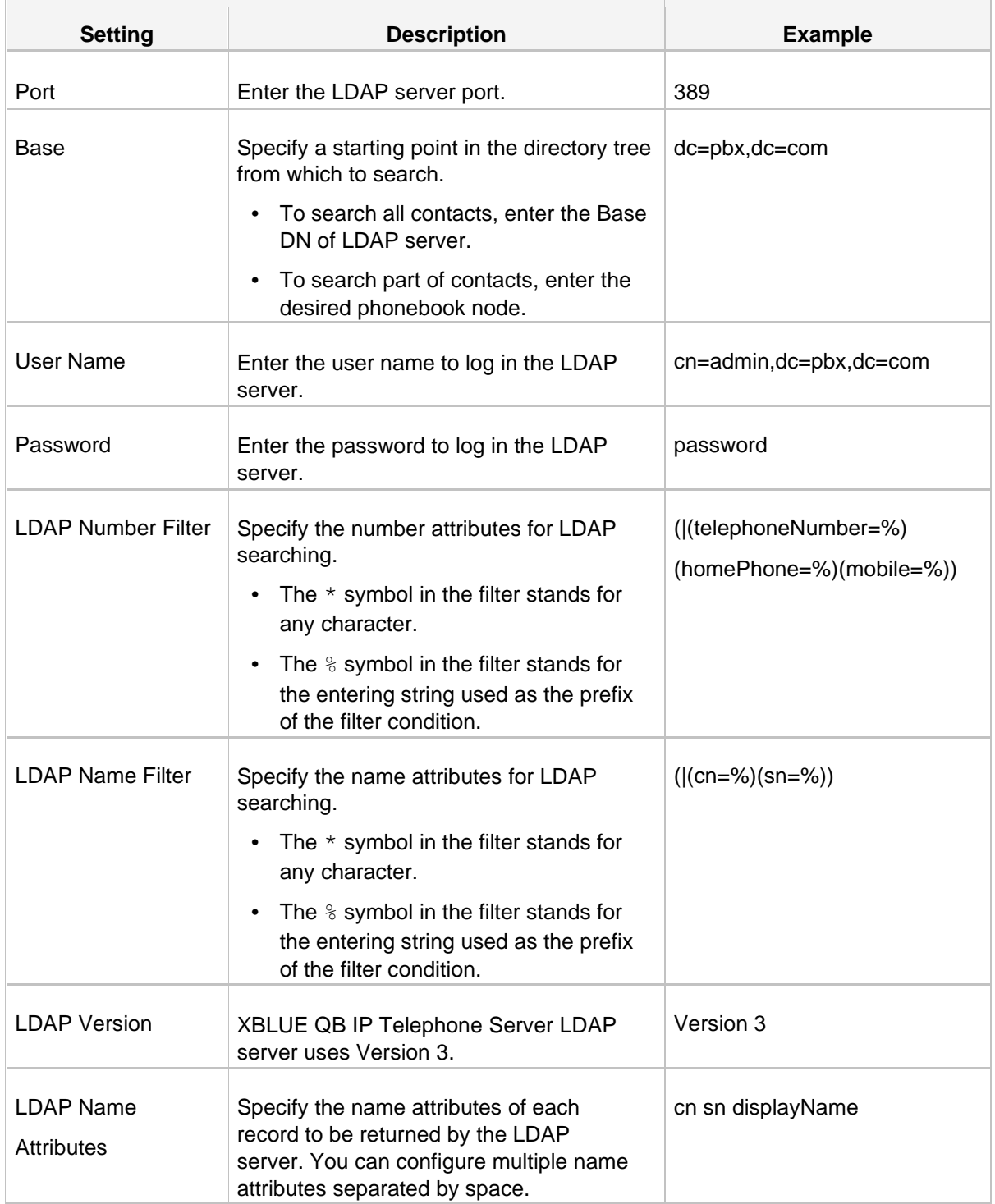

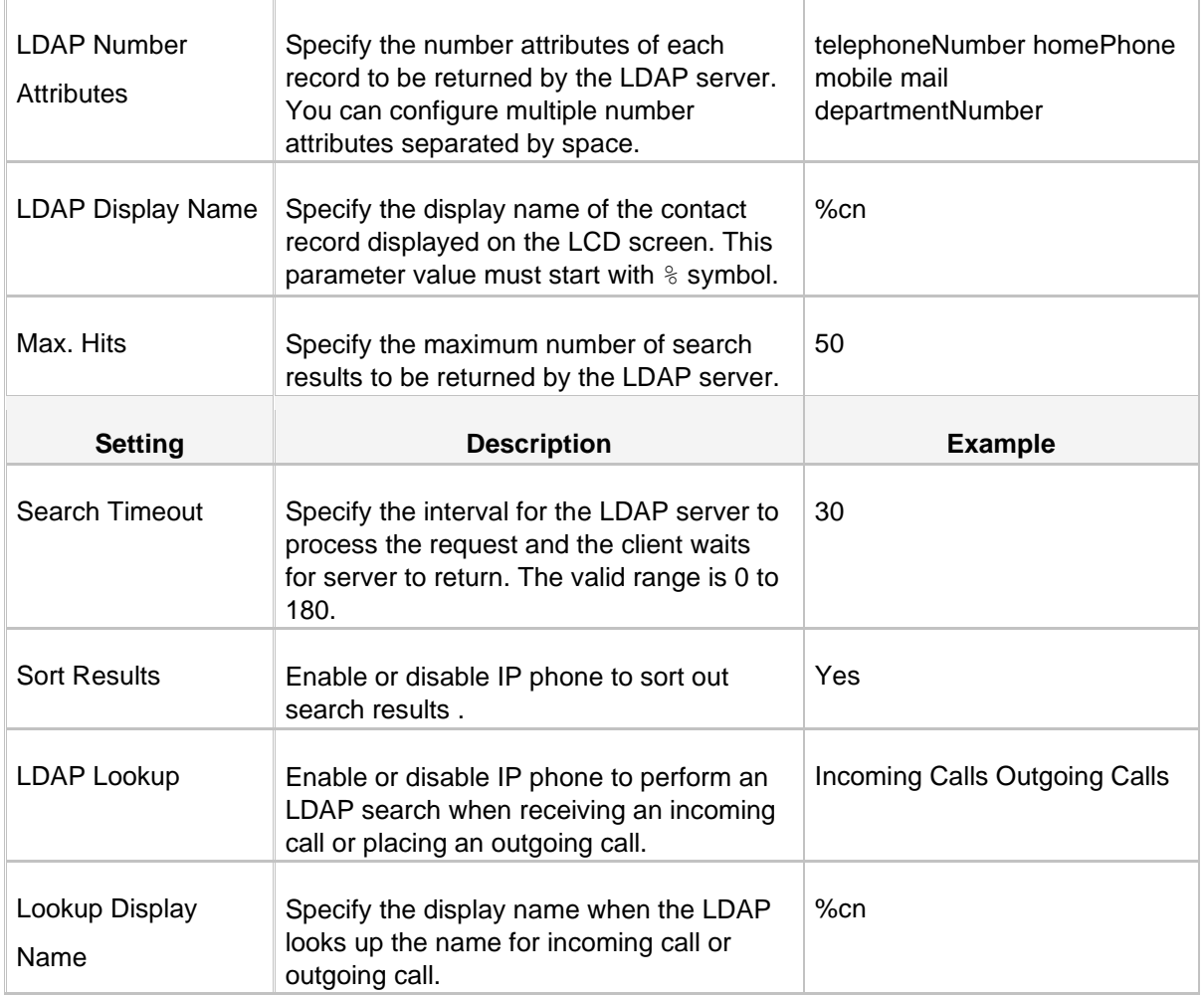

#### **Search LDAP Contacts**

Enter the search criteria to search a contact from LDAP phonebook and call the contact.

- **1.** Press the **LDAP Search** soft key on the phone.
- **2.** Search the contact name or number using the keypad and press **OK**. The contacts whose name or phone number match the characters entered will appear on the LCD screen.

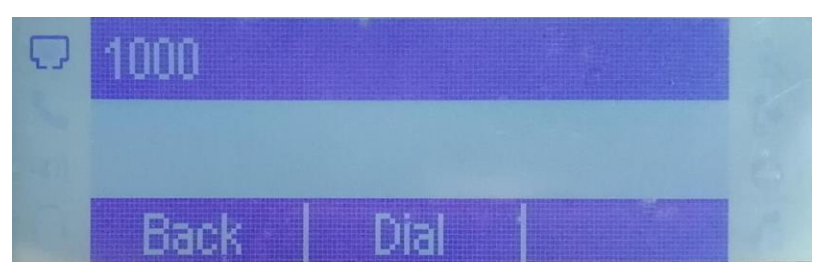

- **3.** Press the navigation key to select the desired contact.
- **4.** Press **Dial** to call the contact.

#### <span id="page-38-0"></span>**LDAP Configurations on Zoiper Softphone**

In this example, we demonstrate how to configure and use LDAP phonebook using Zoiper

#### Softphone. **Configuration Example**

The example configurations are set according to default settings of XBLUE QB IP Telephone Server LDAP server. You can use the following settings as a starting point and adjust the filter and display attributes according to your needs.

**Note:** LDAP feature is only available for Zoiper Biz version.

- **1.** Launch Zoiper Biz Softphone.
- **2.** Go to **Settings→ Preferences→ Accounts→LDAP options**.
- **3.** Check **Use this server to search for contacts** and configure the LDAP client.

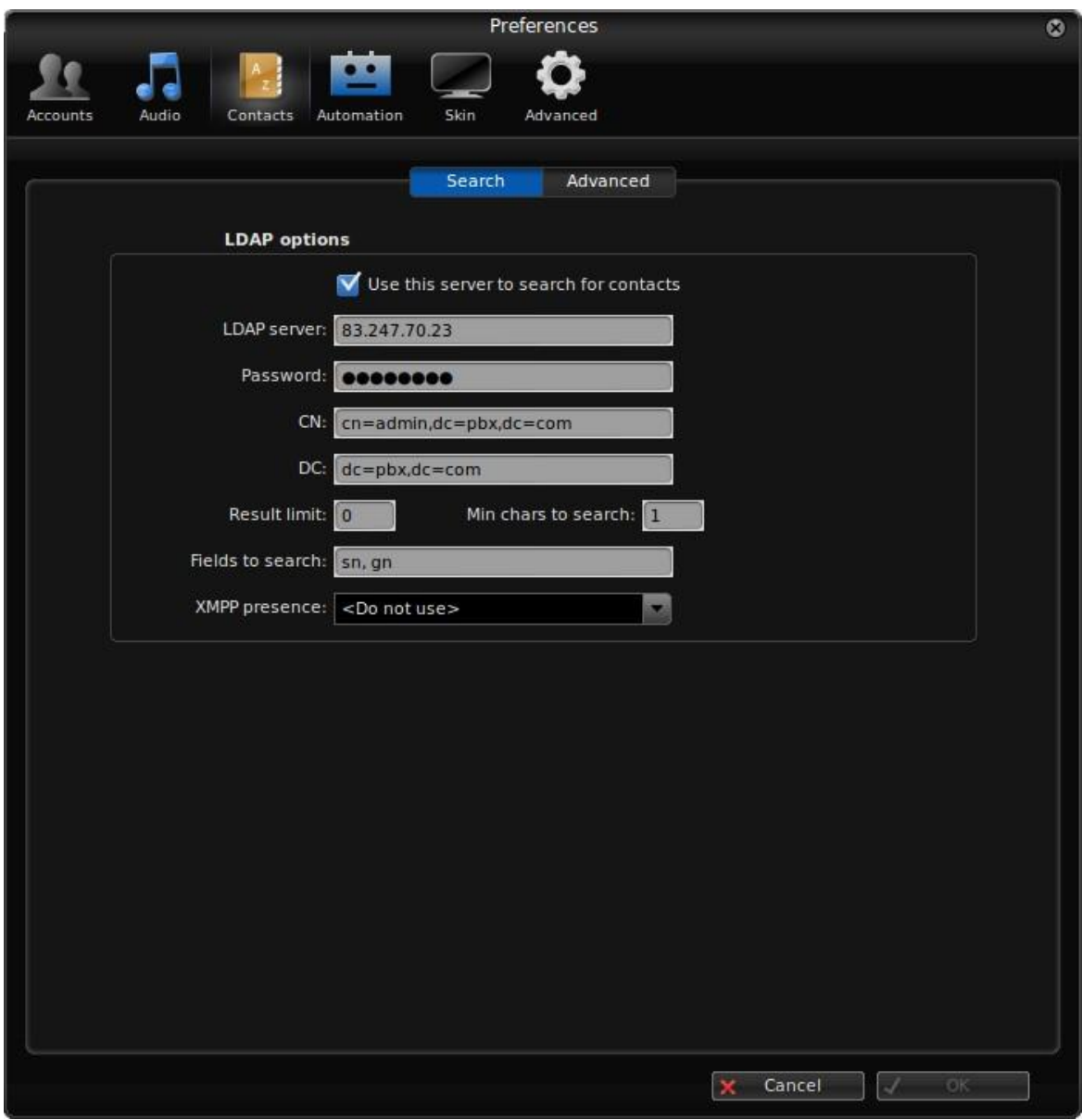

#### **Table 4:**

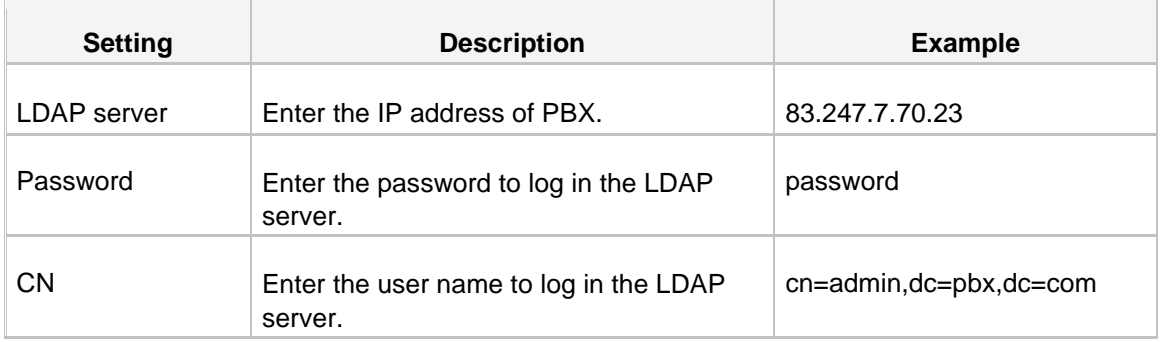

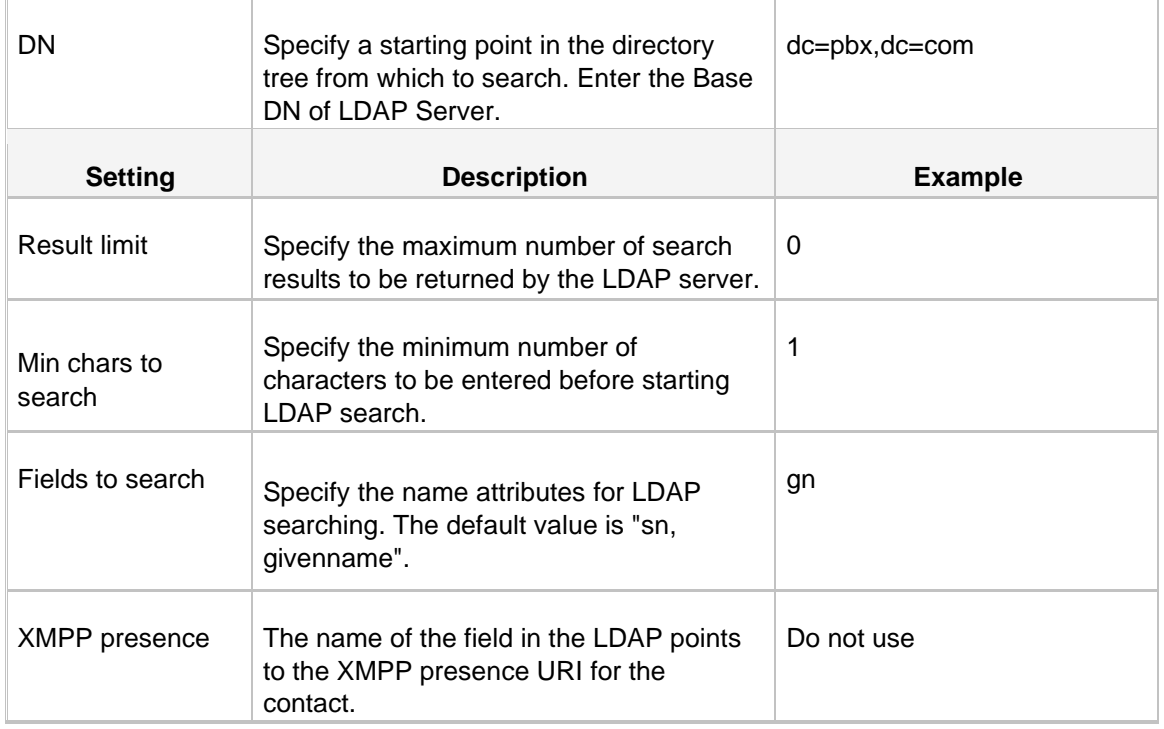

#### **Search LDAP Contacts**

Enter the search criteria to search a contact from LDAP phonebook and call the contact.

**1.** Search the contact name or number. The contacts whose name or phone number match the characters entered will appear on the LCD screen.

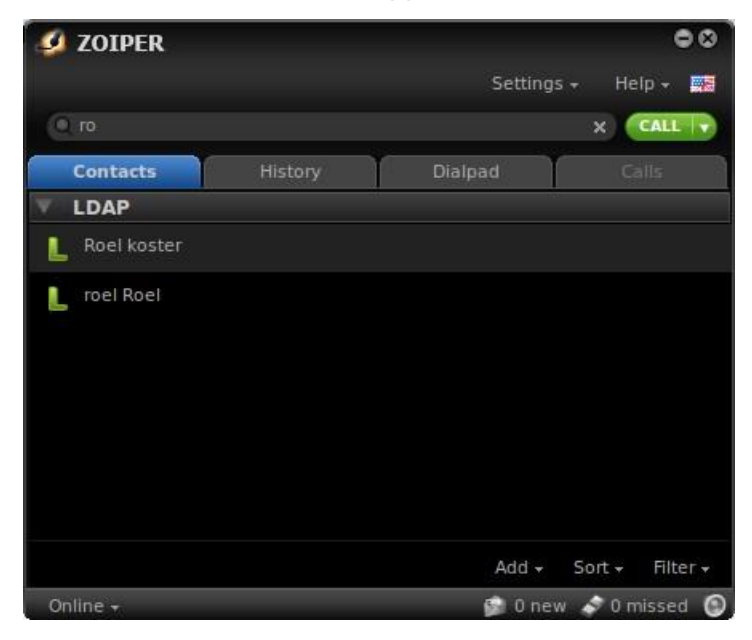

**2.** Click **Dial** to call the contact.